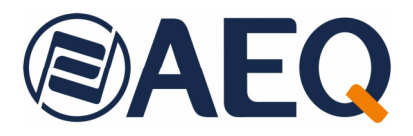

# **AEQ FORUM SCREEN**

**MANUAL DE USUARIO ED. 04/24** 

V. 1.1 - 28/05/2024 Versión de software 1.66 de mayo de 2024

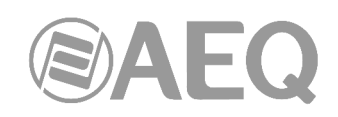

## **INDICE**

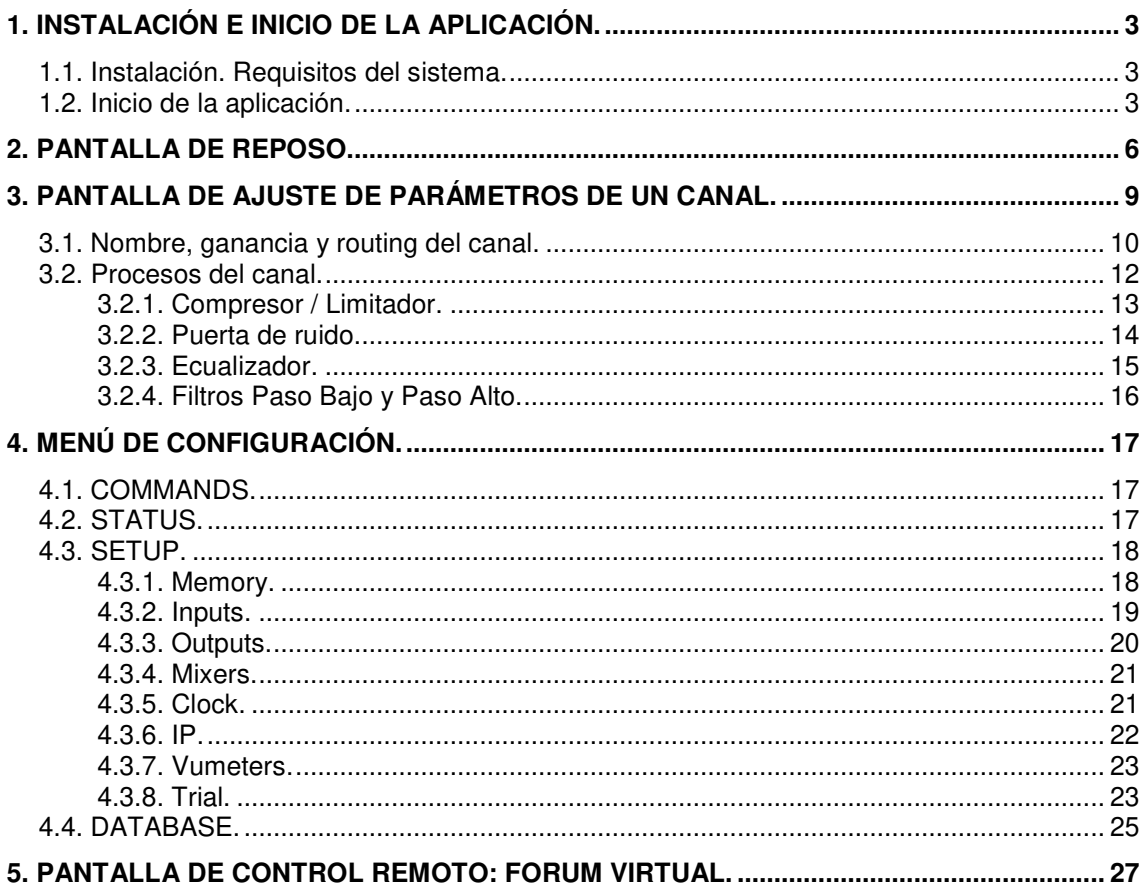

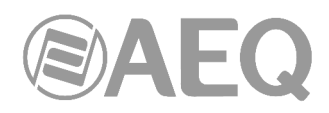

#### **1. INSTALACIÓN E INICIO DE LA APLICACIÓN.**

#### **1.1. Instalación. Requisitos del sistema.**

La aplicación "**AEQ FORUM SCREEN**" tiene versiones para dos familias distintas de sistemas operativos:

- Windows.
- iOS.

La versión para Windows se facilita en la llave USB de autoarranque suministrada con la consola (o a través de la red de distribuidores de AEQ), mientras que la versión para iOS se puede descargar desde http://virtualmixer.aeq.es. Ambas versiones tienen un modo Demo en el que trabajan contra una consola ficticia, lo que permite la evaluación del producto y la formación de usuarios. Para trabajar contra una consola operativa hay que activar previamente su **licencia** a nivel hardware mediante la aplicación "Forum Setup", "Forum V2 Setup" o "Forum IP Setup" (ver manual de usuario de la consola); existe la posibilidad de activar una licencia temporal a nivel software (ver apartado 4.3.8 de este manual).

La aplicación "AEQ FORUM SCREEN" ha sido diseñada para ser utilizada con dispositivos táctiles, aunque también puede ser utilizada con ratón. La versión de Windows y la versión de iOS para iPad tienen la misma apariencia, salvo pequeñísimas particularidades, y, por supuesto, tienen la misma funcionalidad.

#### Requisitos en Windows.

El software "AEQ FORUM SCREEN" para Windows debe ser instalado en un PC con sistema operativo Windows 7, 8, 8.1, 10 u 11. No se garantiza la correcta presentación en versiones anteriores de Windows.

Para llevar a cabo la instalación basta con ejecutar el instalador proporcionado y seguir las instrucciones que aparecen en pantalla.

Se necesita disponer de un espacio libre en disco duro de unos 15Mb y, para su correcto funcionamiento, de cualquier procesador soportado por los sistemas operativos antes mencionados con más de 2Gb de memoria RAM. La resolución de pantalla óptima es 1920x1080p, aunque el programa adaptará la presentación a otras resoluciones. En cualquier caso se recomienda encarecidamente que la relación de aspecto del monitor sea 16:9.

#### Requisitos en iOS.

El software "AEQ FORUM SCREEN" para iOS debe ser instalado en iPad con sistema operativo iOS 5 o superior. No se garantiza la correcta presentación en versiones anteriores de iOS. Se necesita disponer de un espacio libre de almacenamiento para aplicaciones de unos 7Mb.

#### **1.2. Inicio de la aplicación.**

Una vez instalada la aplicación "**AEQ FORUM SCREEN**" (por defecto en C:\Archivos de programa\ForumScreen), se arranca haciendo doble clic sobre el icono que aparece en el escritorio:

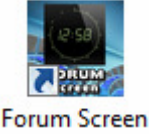

La aplicación será también accesible desde el menú Inicio.

**NOTA:** Si se desea utilizar la aplicación en un equipo con pantalla táctil (**touch screen**), para que funcione correctamente hay que cambiar el parámetro "TOUCH=0" a "TOUCH=1" en el fichero " ForumScreen.ini", ubicado en la carpeta donde se instala la aplicación.

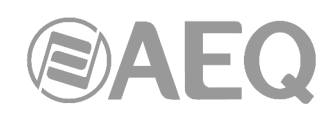

Al arrancar la aplicación, aparece una pantalla de acceso como ésta:

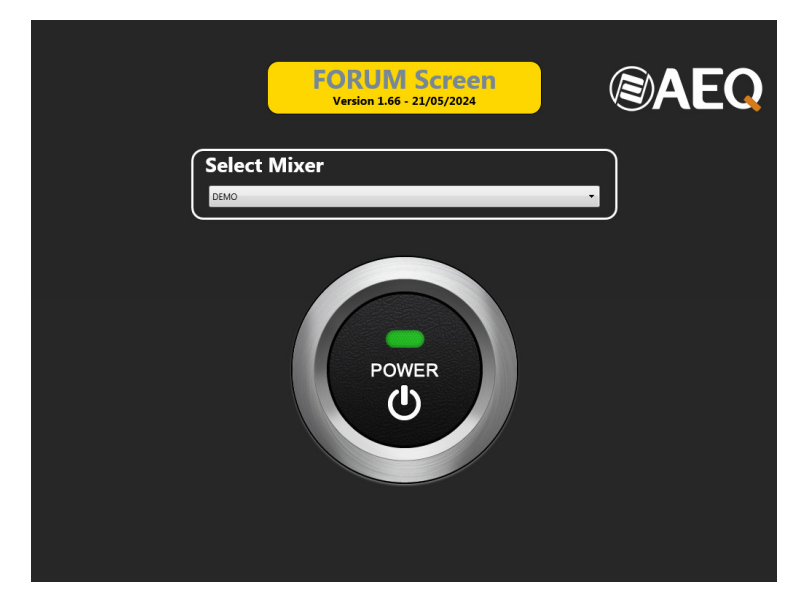

En esta pantalla se selecciona el dispositivo al que se quiere conectar.

Para ello, hay que pulsar sobre el menú desplegable y seleccionar una de las opciones disponibles.

En el caso de que la opción deseada no se encuentre en el menú, hay que seleccionar la opción "DEMO" y añadir el dispositivo deseado como un nuevo dispositivo. La forma de hacerlo se explica más adelante, en el capítulo 4.4 de este manual.

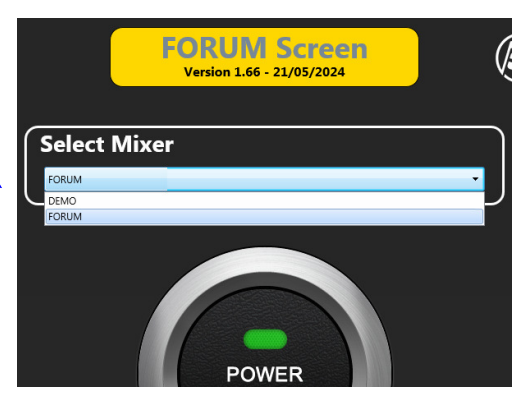

Para conectarse con la consola es necesario que el PC tenga una dirección IP compatible con la de ésta y que esté dentro de la misma red. En general, si se puede hacer ping a la consola la aplicación será capaz de conectarse a ella.

En esta pantalla se muestra además la **versión** de la aplicación.

Una vez seleccionada la consola en el menú desplegable, hay que pulsar el botón "**POWER**" para conectarse con ella.

En caso de no encontrarla, mostrará un mensaje de error:

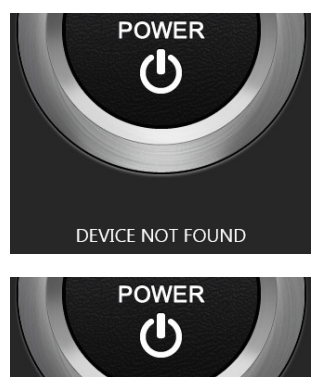

FORUM NOT LICENSED

En caso de que exista conexión con la consola pero ésta no tenga activada la **licencia**, aparecerá la siguiente indicación:

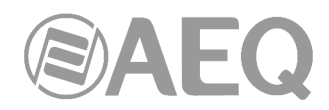

Si la conexión con la consola se ha realizado correctamente, a continuación se verifica si tiene activada la licencia para usar "**AEQ FORUM SCREEN**"**.** La licencia reside en la consola, no en el software, por lo que un mismo software funcionará o no dependiendo de la consola a la que se conecte.

En caso de que exista conexión y la licencia esté activada, aparecerá una ventana de "Login" como ésta:

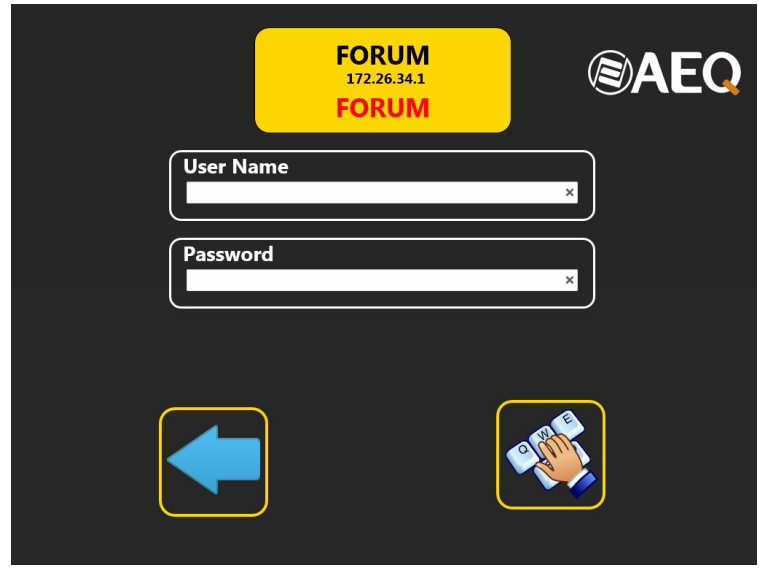

Si se ha activado en la sección de dispositivos (sobre el dispositivo seleccionado) la opción "**Auto Login**", esta ventana aparece durante unos instantes y, cuando se reciban todos los datos de configuración desde la consola, se pasa automáticamente a la siguiente pantalla. Si no se ha activado esa opción, hay que introducir manualmente usuario y contraseña.

En el campo "**User Name**" hay que poner el nombre de usuario definido en el software de configuración de la consola. El usuario por defecto es ADMIN.

En el campo "**Password**" hay que poner la clave asociada a ese usuario. Esa clave se define también en el software de configuración de la consola. Por defecto, para el usuario ADMIN la clave es 1234.

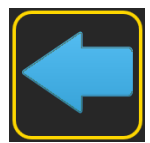

El botón de la flecha a la izquierda permite retornar a la pantalla de selección de dispositivo. Este botón debe ser pulsado si se quiere abandonar la aplicación (sólo para Windows) o si se quiere cambiar de dispositivo a controlar (para todas las versiones).

El botón de la derecha permite acceder a la pantalla de reposo de la aplicación, una vez introducidos usuario y contraseña correctos. Si esos datos no son correctos, aparecerá un mensaje de error ("Invalid User Name or Password") y la aplicación permanecerá en esta pantalla hasta que se introduzcan un usuario y contraseña válidos.

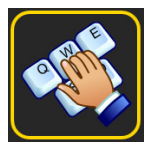

**NOTA 1:** En el encabezado de la aplicación aparecerá indicado a partir de ese momento el usuario con el que se haya accedido.

FORUM Screen (ADMIN)

**NOTA 2:** En caso de que se envíe una nueva configuración a la consola (mediante la aplicación "Forum Setup", "Forum V2 Setup" o "Forum IP Setup") o que se cargue una memoria de configuración (o snapshot), la conexión de la aplicación "AEQ FORUM SCREEN" con la consola se restablecerá automáticamente.

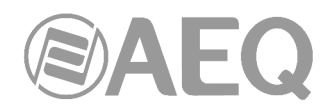

#### **2. PANTALLA DE REPOSO.**

Esta es la pantalla de reposo, en la que se muestra información importante para el usuario de la consola: los VUmetros, el reloj/calendario, el botón de acceso a la aplicación "**AEQ FORUM VIRTUAL**" (si se dispone de licencia), el botón de acceso a las pantallas auxiliares y los indicadores de "ON AIR" y teléfonos activos.

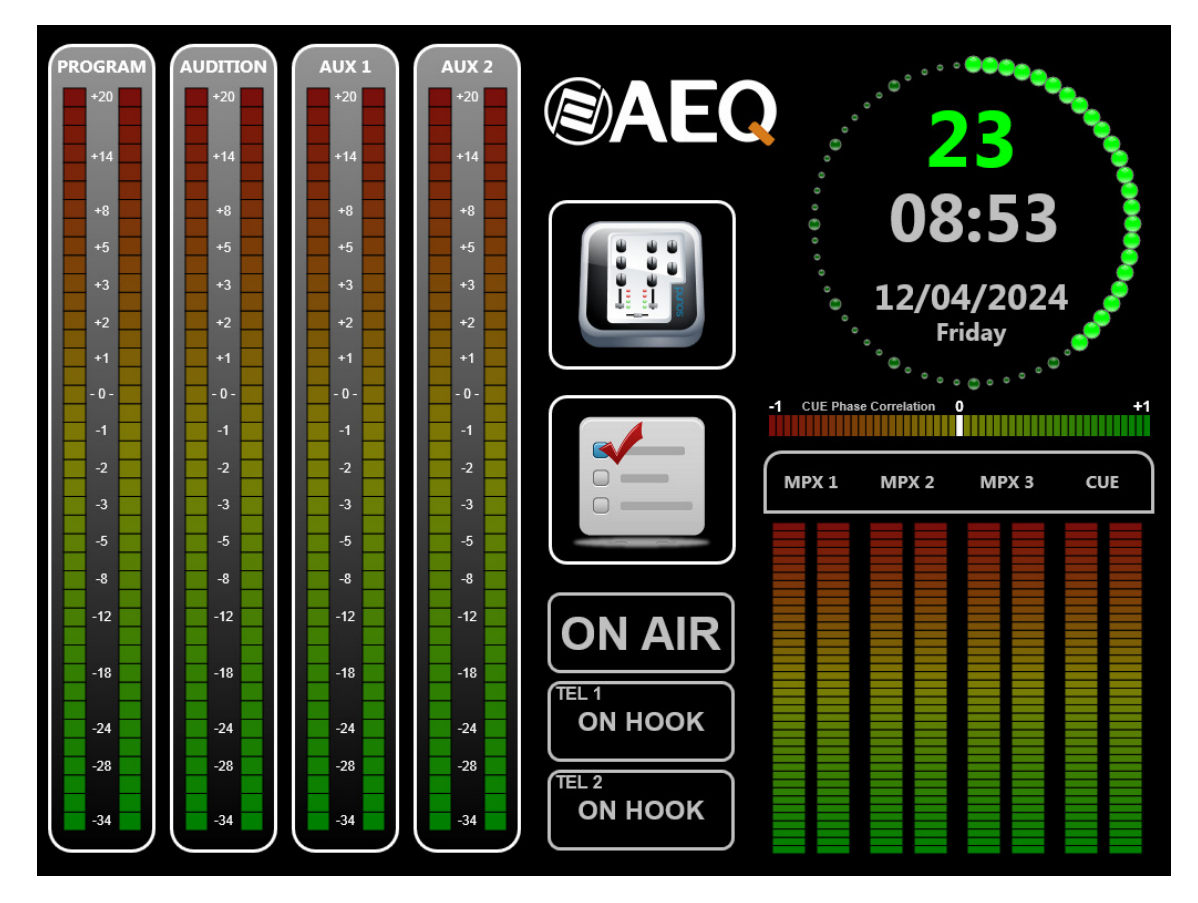

En esta pantalla existen dos bloques de vúmetros. Los más importantes están a la izquierda y se muestran a su máxima resolución. Los nombres de los vúmetros son fijos en esta sección y corresponden a PROGRAM, AUDITION, AUX 1 y AUX 2.

La escala que aparece varía dependiendo de si está activada o no la opción "Full Scale" (ver apartado 4.3.7 de este manual).

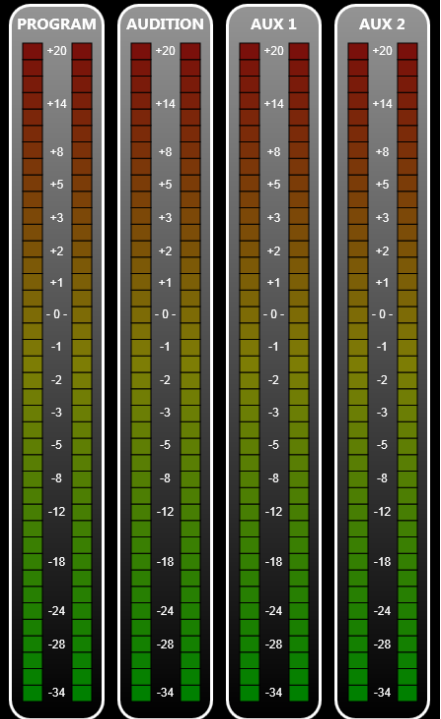

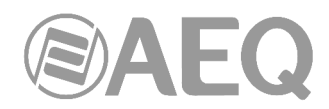

El otro bloque de vúmetros representa los tres primeros buses de multiplex y el de la señal de CUE (o el bus de monitorado de control, si no hay ningún envío a CUE activo). La etiqueta CUE es fija, mientras que las de los tres buses de multiplex cambiarán en función del nombre que se le asigne en el software de configuración de la consola.

Los vúmetros del bus MPX 1, usado para el híbrido telefónico 1, y de MPX 2, usado para el híbrido telefónico 2, tienen una representación especial. En ambos vúmetros la barra izquierda representa la transmisión, mientras que la barra derecha representa la recepción.

El resto de vúmetros tienen la representación habitual de los canales L y R. En caso de que la señal sea mono, ambos vúmetros tendrán el mismo valor en el mismo momento.

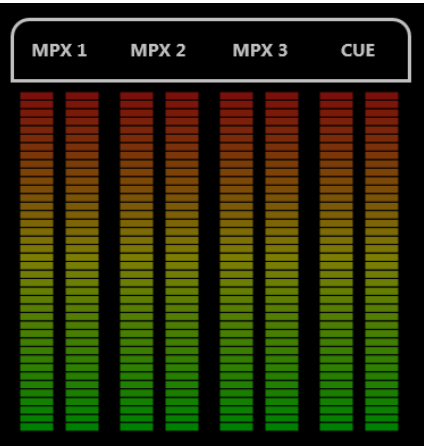

Encima de este bloque de vúmetros se muestra un indicador de correlación de fase de la señal de CUE:

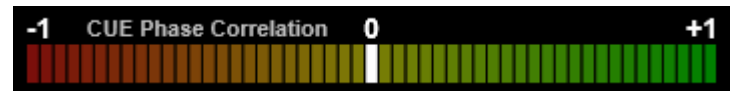

En la parte superior derecha se muestra la fecha y hora de la consola, no la del dispositivo sobre el que corre la aplicación. Para ajustar la fecha y hora correcta, se utilizarán los servicios de NTP configurados en la consola (mediante el software de configuración), utilizando la opción de sincronización en las opciones del menú dentro de esta aplicación (ver apartado 4.3.5 de este manual). También se pueden cambiar manualmente sobre la consola, según se describe en el manual de usuario.

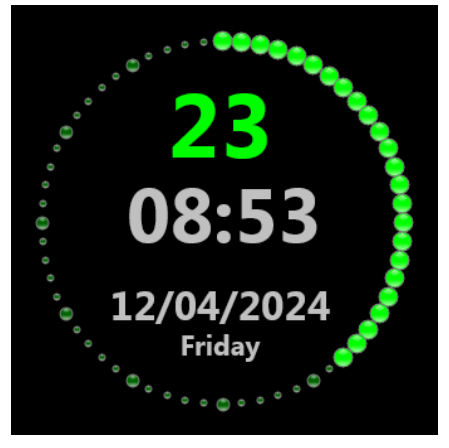

Además existen dos botones que dan acceso a más funcionalidades.

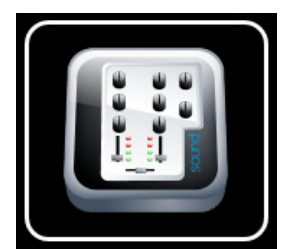

Este botón da acceso al control remoto de la consola ("FORUM VIRTUAL"), únicamente en el caso de que la **licencia** asociada esté activada en la consola. En caso de no estar activada, el botón aparece deshabilitado (en un color más tenue) y no se podrá acceder a esa opción. El control remoto se explica más adelante, en el apartado 5 de este manual.

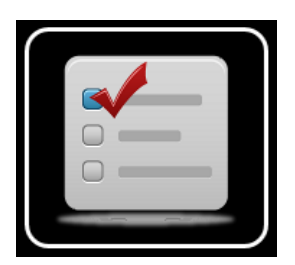

Este botón da acceso a las opciones del menú de la consola. Estas opciones son casi exactas a las mostradas en el display principal del módulo de Control y Monitorado de la consola física, aunque mucho más accesibles que desde la propia consola.

Las opciones del menú se explican más adelante, en el apartado 4 de este manual.

Por último, en esta pantalla aparecen tres informaciones de estado.

El indicador "**ON AIR**" indica si el estudio está "en el aire", es decir, si hay algún micrófono abierto. Mediante el software de configuración de la consola es posible asociar distintos canales a esta activación, pero generalmente corresponde a la apertura de los micros del estudio. Cuando esto ocurre, el indicador torna su color a rojo, para indicar que está activo.

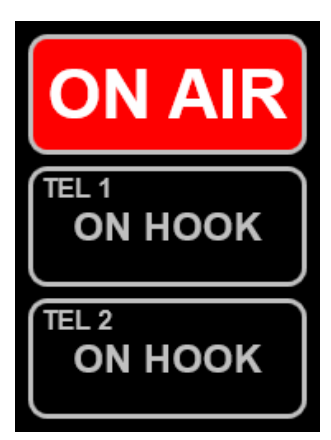

Los otros dos mensajes representan el estado de las híbridas telefónicas TEL 1 y TEL 2. Los estados posibles son:

- "ON HOOK": aparece en color negro indicando que el híbrido telefónico está en reposo.
- "INCOMING CALL": aparece en amarillo indicando que una llamada está entrando. Será necesario pulsar la tecla programable de la consola para descolgar dicha llamada.
- "WAIT": aparece en color verde indicando que la llamada está en espera, lo que significa que todavía no está al aire (es posible enviar audio hacia la línea telefónica, pero el audio procedente de la línea no entra en la consola).
- "ON AIR": aparece en color rojo indicando que la señal ya se encuentra disponible en el canal asociado de la consola. Sin embargo, hasta que no se active dicho canal y se suba el fader, la señal no estará realmente en el aire.

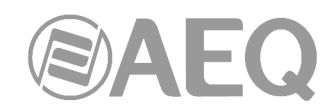

#### **3. PANTALLA DE AJUSTE DE PARÁMETROS DE UN CANAL.**

Cuando se pulsa el botón "SELECT" en cualquiera de los canales configurados de la consola FORUM, la pantalla de reposo cambia a una similar a ésta (es posible desactivar esta funcionalidad cambiando el parámetro "ONLY MAIN=0" a "ONLY MAIN=1" en el fichero " ForumScreen.ini", ubicado en la carpeta donde se instala la aplicación):

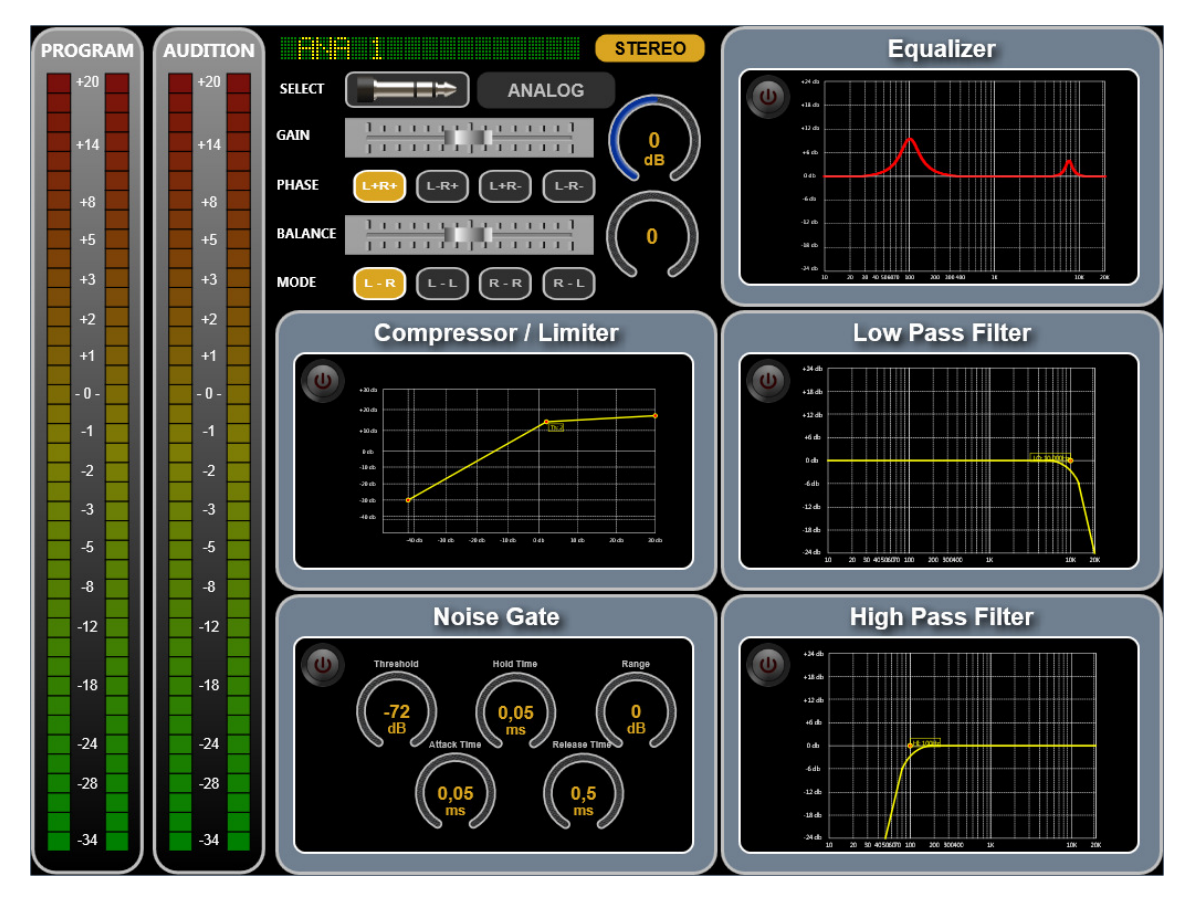

En esta pantalla se muestran todas las características de la señal asociada al canal en el que se ha pulsado la tecla "SELECT". Para volver a la pantalla de reposo, hay que pulsar "SELECT" de nuevo en la consola.

Si se está usando la aplicación en modo DEMO, el botón "SELECT" de la consola se sustituye virtualmente por el botón que aparece en la esquina inferior izquierda del reloj en la pantalla de reposo.

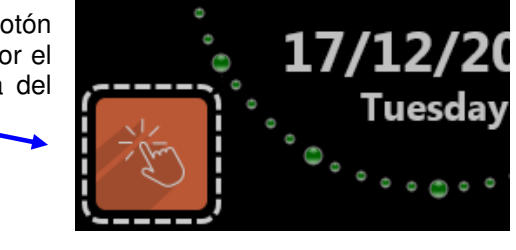

Una vez en la pantalla de ajuste de parámetros, para regresar a la pantalla de reposo en modo DEMO, hay que pulsar el botón que aparece sobre la esquina superior derecha de la ventana "Compressor / Limiter".

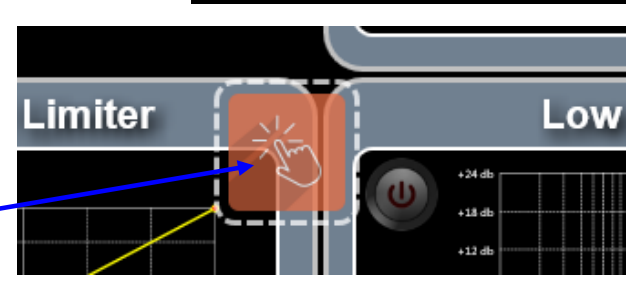

En la parte izquierda de la pantalla de ajuste de parámetros de un canal aparecen siempre los dos vúmetros más importantes del sistema: PROGRAM y AUDITION. De esta forma, aunque se esté monitorizando un canal, se siguen viendo los vúmetros más importantes.

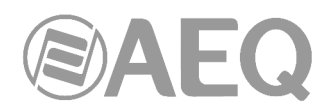

#### **3.1. Nombre, ganancia y routing del canal.**

En la parte central superior de la pantalla aparecen todas las características de la señal, incluyendo el nombre. En caso de ser una señal mono, se mostrará de la siguiente forma:

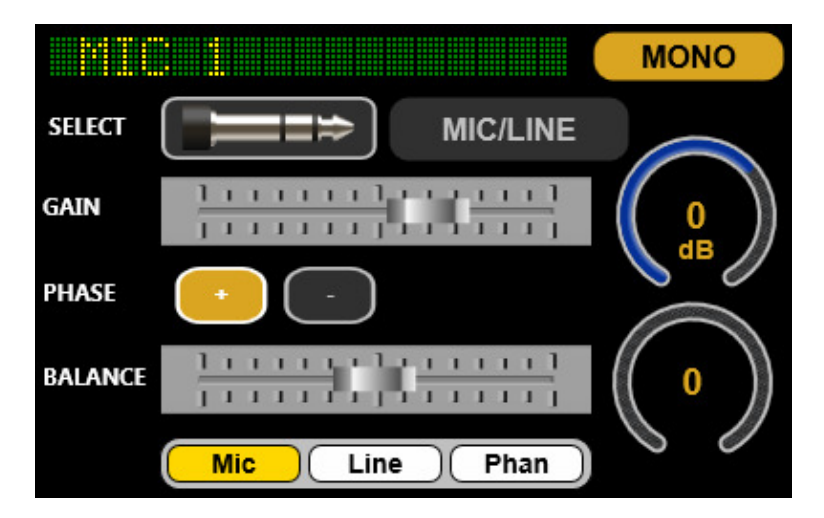

En caso de ser una señal estéreo, se mostrará de esta forma:

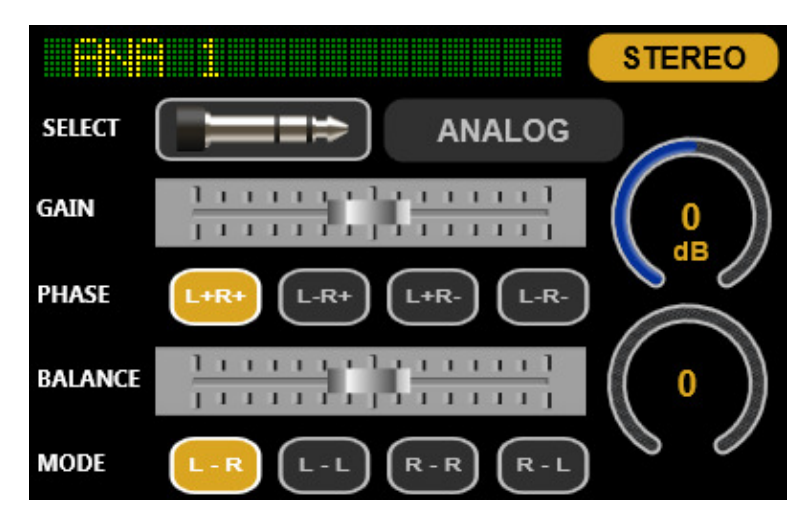

Si se pulsa el botón "SELECT", representado con un jack, se desplegará un

menú con todas las señales disponibles para ser asociadas a este canal.

**SELECT** 

La disponibilidad de las señales es configurada desde el software de configuración de la consola. Si no caben en la ventana, apoyando el dedo o el ratón en ella se hace scroll.

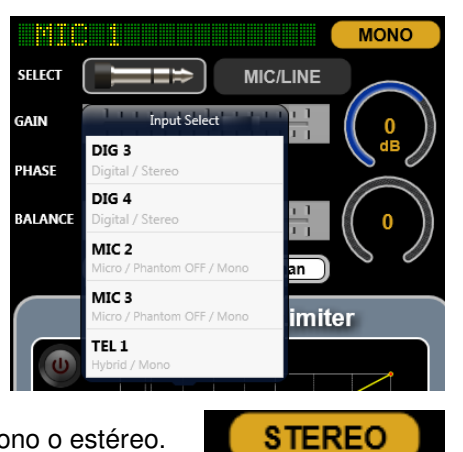

En el recuadro superior derecho se indica si la señal es mono o estéreo.

En el recuadro con fondo gris se indica el tipo de señal: DIGITAL, MIC/LINE, ANALOG, USB, HYBRID, MADI, AOIP o INOUT (esta última indicación aparece en el caso de tratarse de una señal interna).

**ANALOG** 

 $L+R$ 

El campo "GAIN" representa y permite modificar el nivel de la ganancia de entrada de la señal seleccionada (los rangos dependen del tipo de señal). A la derecha se muestra de forma

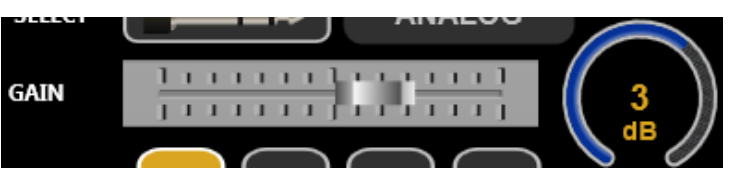

visual el valor en dB y una representación gráfica de la posición actual del fader.

El campo "PHASE" representa y permite **PHASE**  $L+R+$ modificar la fase de la señal, simplemente pulsando sobre la opción deseada: generalmente será L+R+ en el caso de señales estéreo y + en el caso de señales mono.

El campo "BALANCE" representa y permite modificar el balance o panorama de la señal. A la derecha se muestra de forma visual el estado del

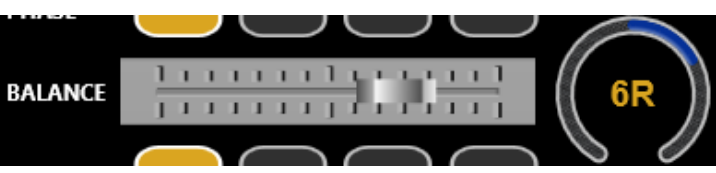

encoder: si está centrado aparecerá 0, mientras que si está desplazado aparecerá el valor del desplazamiento y la letra "R" (si está desplazado a la derecha) o "L" (si está desplazado a la izquierda).

El campo "MODE" representa y permite modificar el modo de envío de la señal estéreo de entrada hacia las salidas estéreo a las que

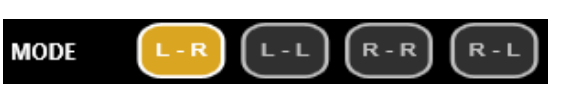

 $L-R+$ 

**PHASE** 

esté enrutada. El modo normal de funcionamiento es L-R (el canal L de entrada se envía al canal L de salida y el R de entrada al R de salida). Este campo sólo aparece en el caso de señales estéreo.

En el caso de las entradas de tipo MIC/LINE, en lugar de ajustar el modo de envío de la señal estéreo, es posible configurar la entrada como micro o línea y, solo si está configurada como micro, activar/desactivar la alimentación Phantom.

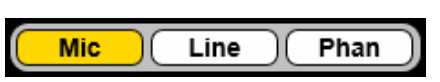

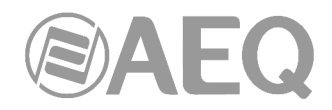

#### **3.2. Procesos del canal.**

En el resto de la pantalla aparecen las representaciones gráficas de los procesos. Permite ver de un solo vistazo el estado de todos ellos:

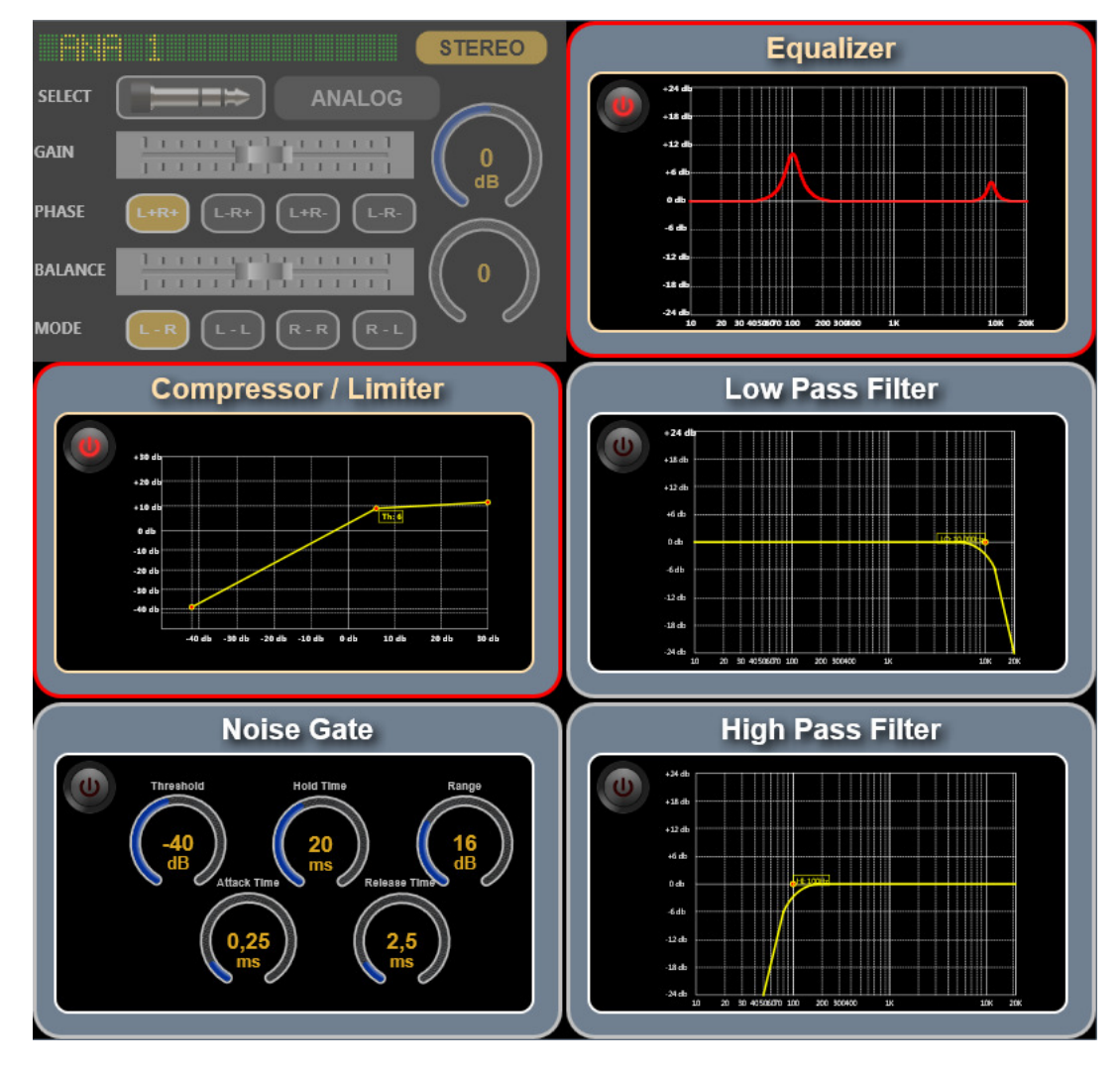

Cada cuadro representa uno de los procesos y todos tienen un funcionamiento similar. Tienen

un **botón** de **ON/OFF** (al pulsarlo se activa/desactiva el proceso; si está activado, el botón y el cuadro del proceso aparecen destacados en rojo) y una **representación gráfica** del proceso.

Pulsando sobre la representación gráfica, se accede a la pantalla de configuración particular de dicho proceso.

Una vez dentro de dicha pantalla de configuración, además de modificar los parámetros

asociados al proceso, es posible activarlo/desactivarlo mediante el **botón** de **ON/OFF**

(arriba a la izquierda) y volver a la pantalla anterior pulsando el botón  $\Box$  (arriba a la derecha) o directamente sobre la representación gráfica.

Los cambios se aplican inmediatamente sobre el audio, siempre que el proceso esté activado.

En la parte izquierda de la pantalla de configuración aparece el vúmetro de PROGRAM para no perder el control sobre éste.

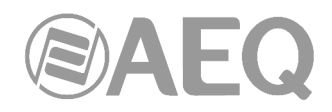

#### **3.2.1. Compresor / Limitador.**

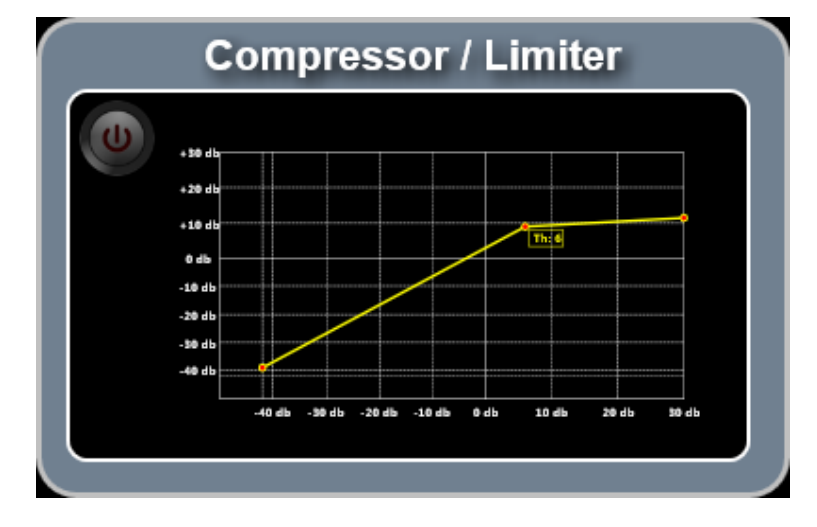

La sección del Compresor / Limitador tendrá un aspecto similar a éste:

Pulsando sobre la representación gráfica se accede a la pantalla de configuración:

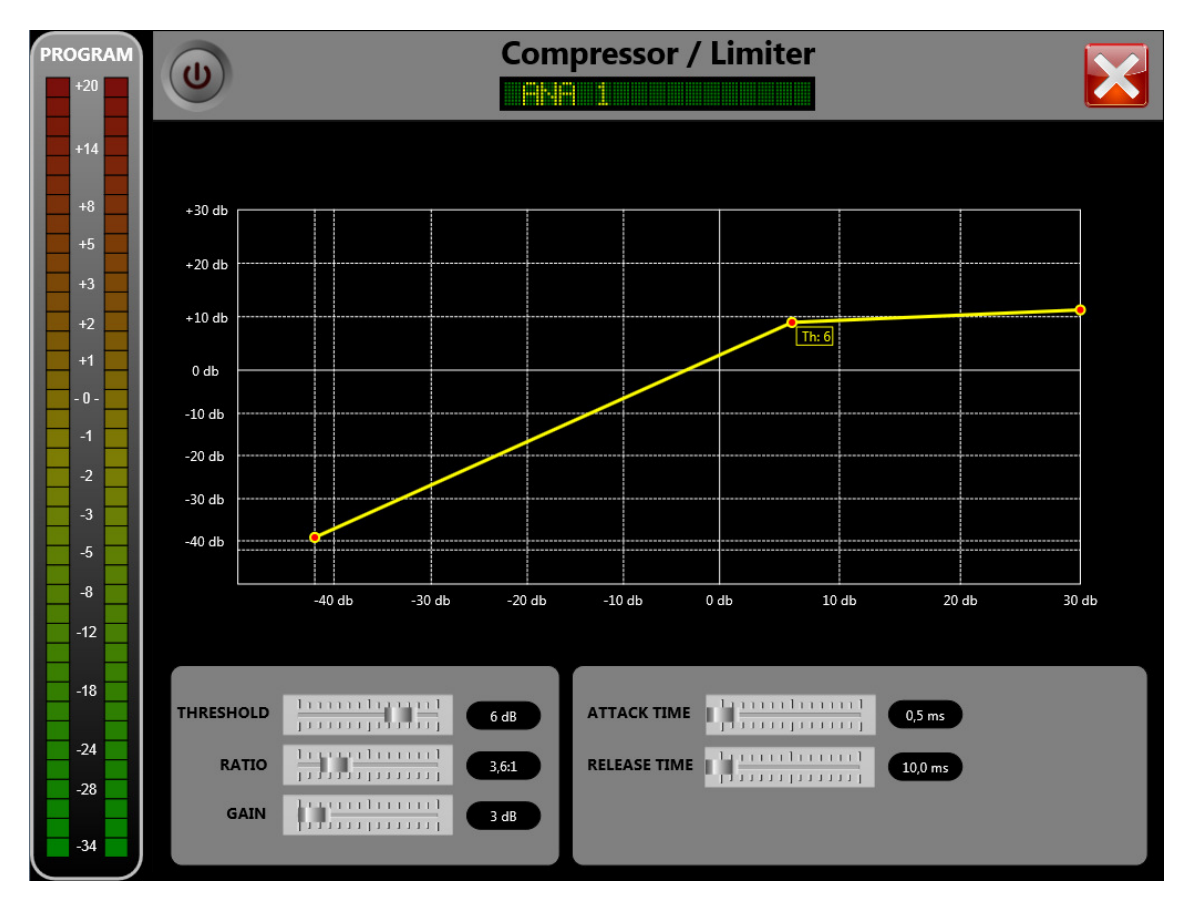

En este tipo de proceso, los parámetros que se pueden modificar son los siguientes:

- **Threshold.**
- **Ratio.**
- **Gain.**
- **Attack Time.**
- **Release Time.**

Para más información sobre dichos parámetros, consulte el manual de usuario de la consola.

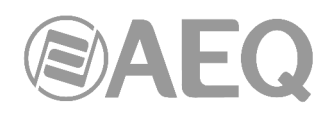

#### **3.2.2. Puerta de ruido.**

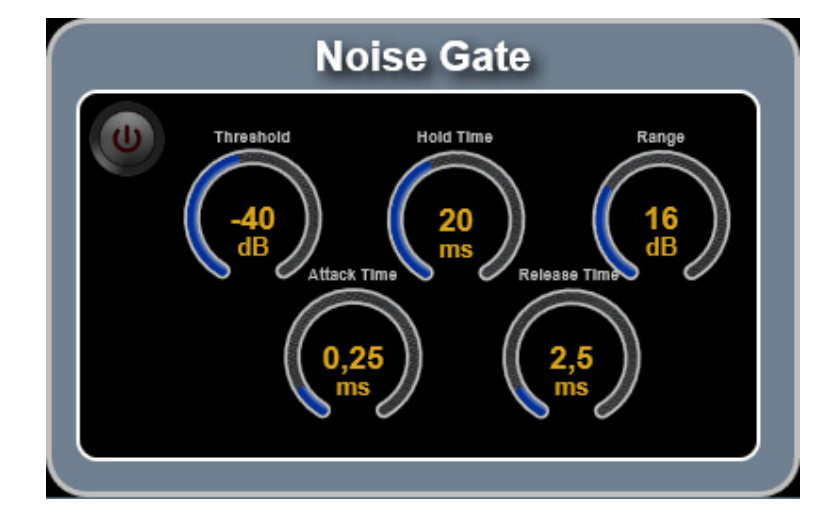

La sección de la Puerta de ruido tendrá un aspecto similar a éste:

Pulsando sobre la representación gráfica se accede a la pantalla de configuración:

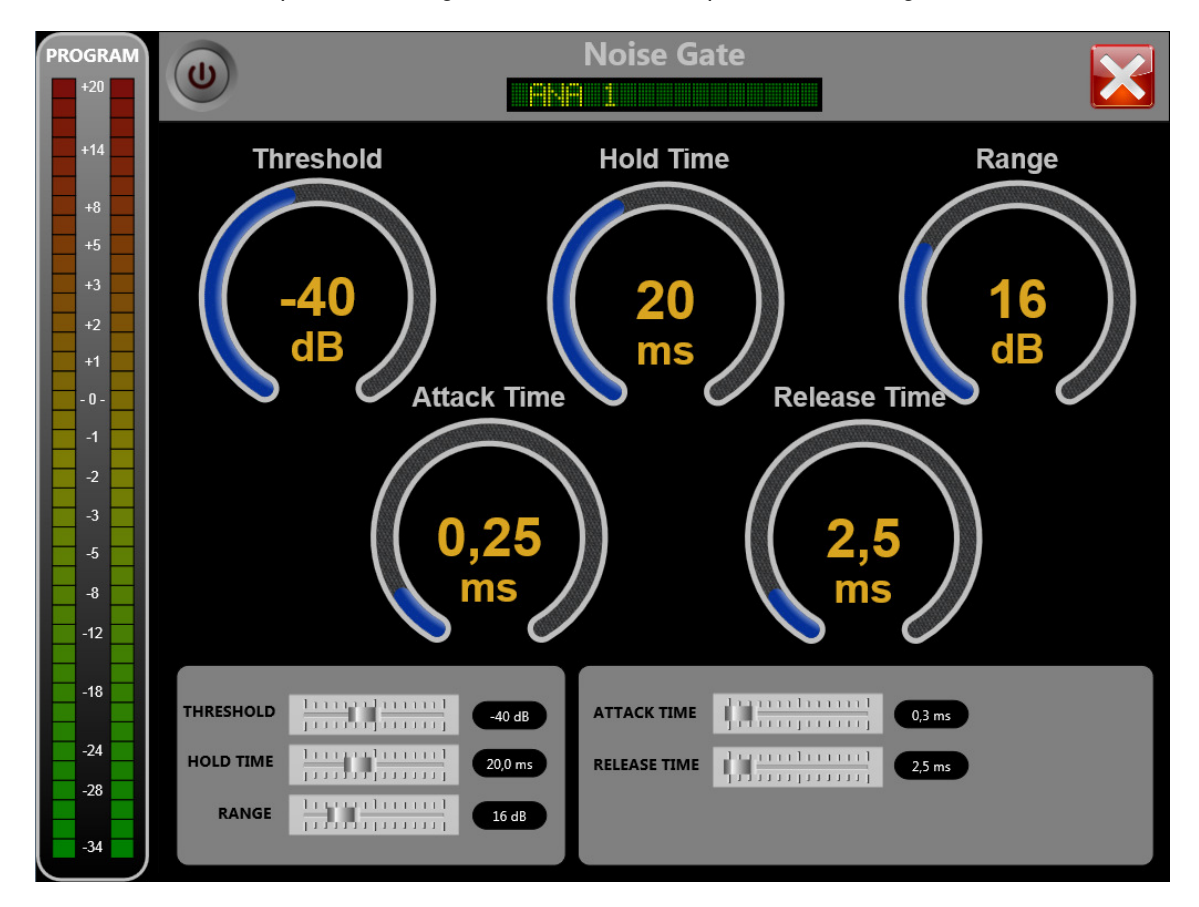

En este tipo de proceso, los parámetros que se pueden modificar son los siguientes:

- **Threshold.**
- **Hold Time.**
- **Range.**
- **Attack Time.**
- **Release Time.**

Para más información sobre dichos parámetros, consulte el manual de usuario de la consola.

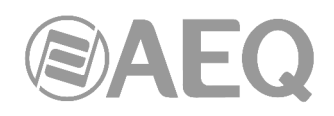

### **3.2.3. Ecualizador.**

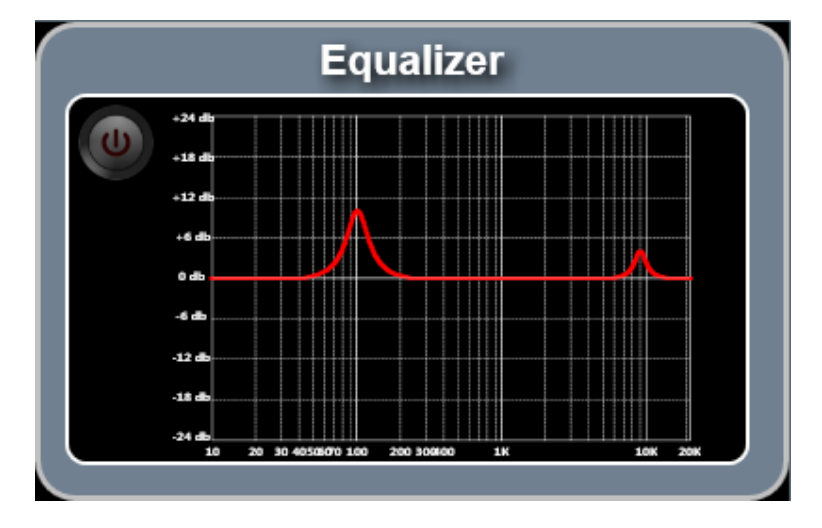

La sección del Ecualizador tendrá un aspecto similar a éste:

Pulsando sobre la representación gráfica se accede a la pantalla de configuración:

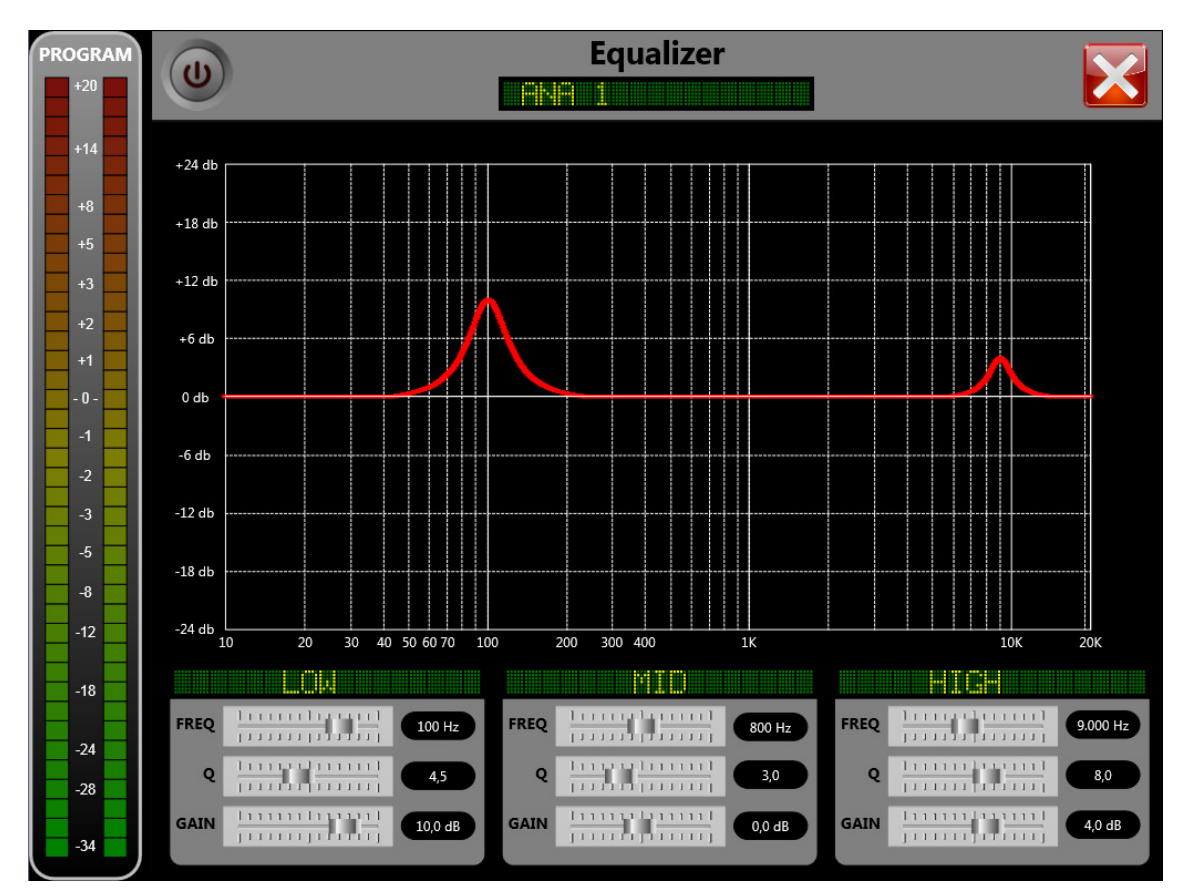

El ecualizador es de tres bandas y, en cada una de ellas, se pueden modificar los siguientes parámetros:

- **Frequency.**
- **Q.**
- Gain.

Para más información sobre dichos parámetros, consulte el manual de usuario de la consola.

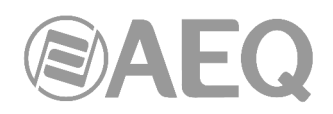

#### **3.2.4. Filtros Paso Bajo y Paso Alto.**

Las secciones de los Filtros Paso Bajo y Paso Alto tendrán un aspecto similar a éste:

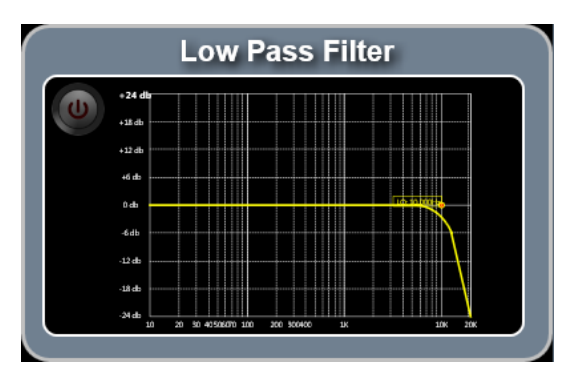

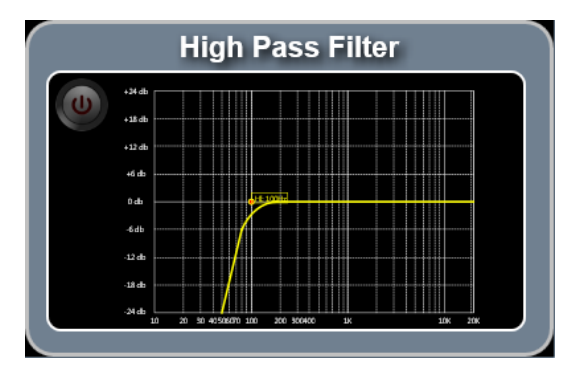

Pulsando sobre cada representación gráfica se accede a su pantalla de configuración:

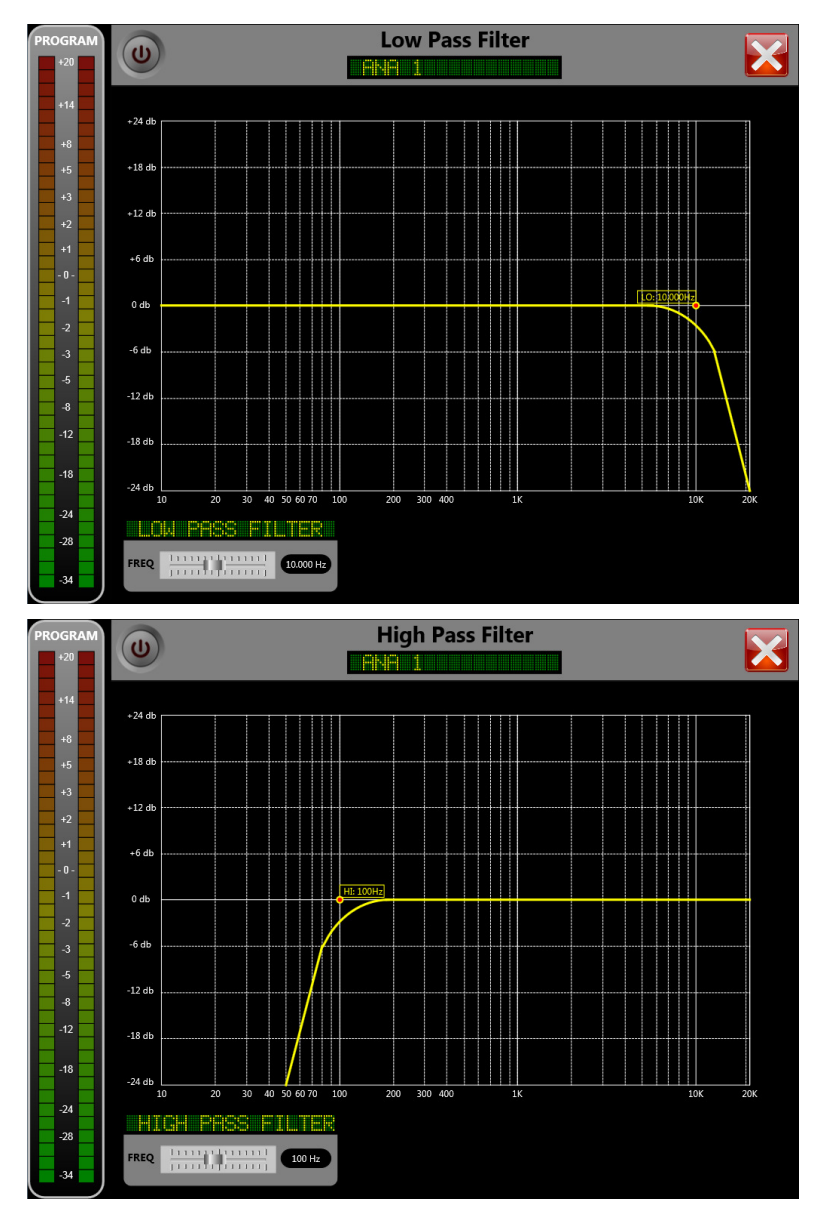

En estas pantallas es posible activar o desactivar el filtro paso bajo (LPF) y el paso alto (HPF) y cambiar la frecuencia de corte de cada uno de ellos.

Para más información, consulte el manual de usuario de la consola.

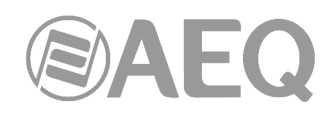

#### **4. MENÚ DE CONFIGURACIÓN.**

Pulsando el botón del menú de configuración desde la pantalla de reposo se accede a las opciones de configuración de la aplicación y de la consola.

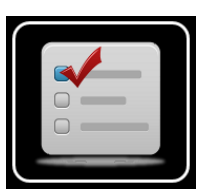

Cuando se accede se muestra una pantalla similar a ésta:

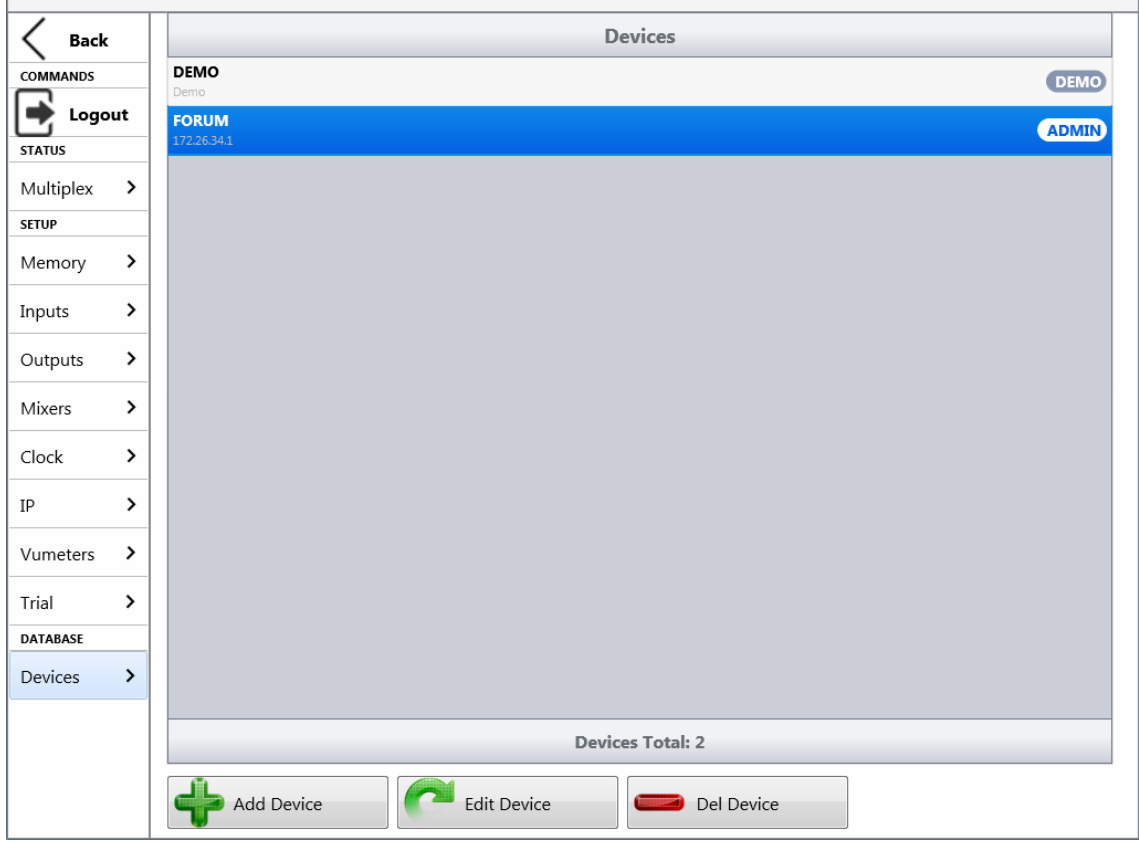

La opción "**Back**" (arriba a la izquierda) permite retornar a la pantalla de reposo.

#### **4.1. COMMANDS.**

La opción "**Logout**" permite volver a la pantalla de "Login". Desde esa pantalla es posible cambiar de usuario, volver a la pantalla de acceso para cambiar la consola a controlar o simplemente para salir de la aplicación (esto último sólo para Windows, puesto que en iOS el dispositivo tiene un botón dedicado para salir de las aplicaciones).

#### **4.2. STATUS.**

Si se pulsa la opción "**Multiplex**" se muestra el estado actual del enrutado hacia los buses de multiplex del sistema. Se representan más o menos señales dependiendo del número de canales que tenga configurados la consola y del número de multiplex definidos mediante el software de configuración.

Cuando una señal está enrutada hacia un bus de multiplex, el punto de cruce aparece en color rojo. En caso de no estar enrutado, el punto de cruce aparece en blanco.

**NOTA:** A partir de las versiones de firmware 1.73 de CPU y 1.31 de DSP Router, el enrutado hacia los buses internos MPX se guarda en la configuración de la consola y aparecerá en el submenú "Routing Configuration" de la aplicación "Forum Setup", "Forum V2 Setup" o "Forum IP Setup" al leer la configuración activa.

La opción de multiplex tendrá una apariencia similar a ésta:

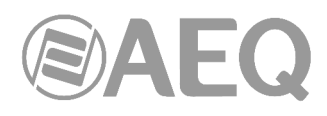

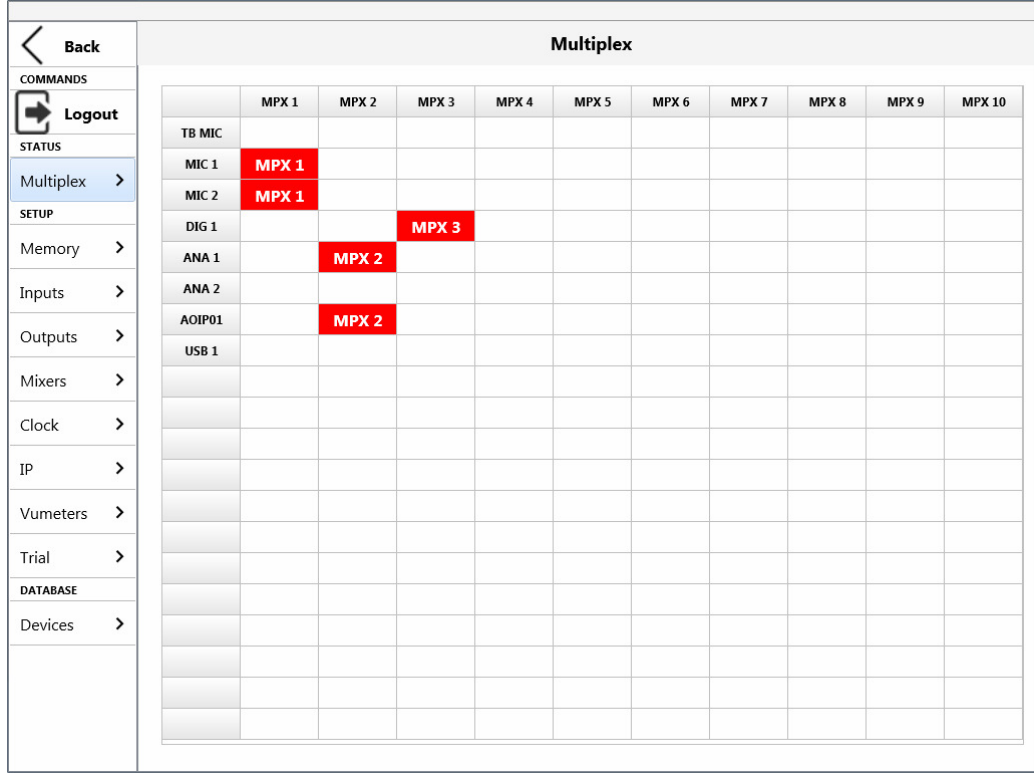

#### **4.3. SETUP.**

Bajo este epígrafe se engloba un conjunto de opciones para la configuración de la consola.

#### **4.3.1. Memory.**

Si se pulsa la opción "**Memory**" se muestra una pantalla similar a ésta:

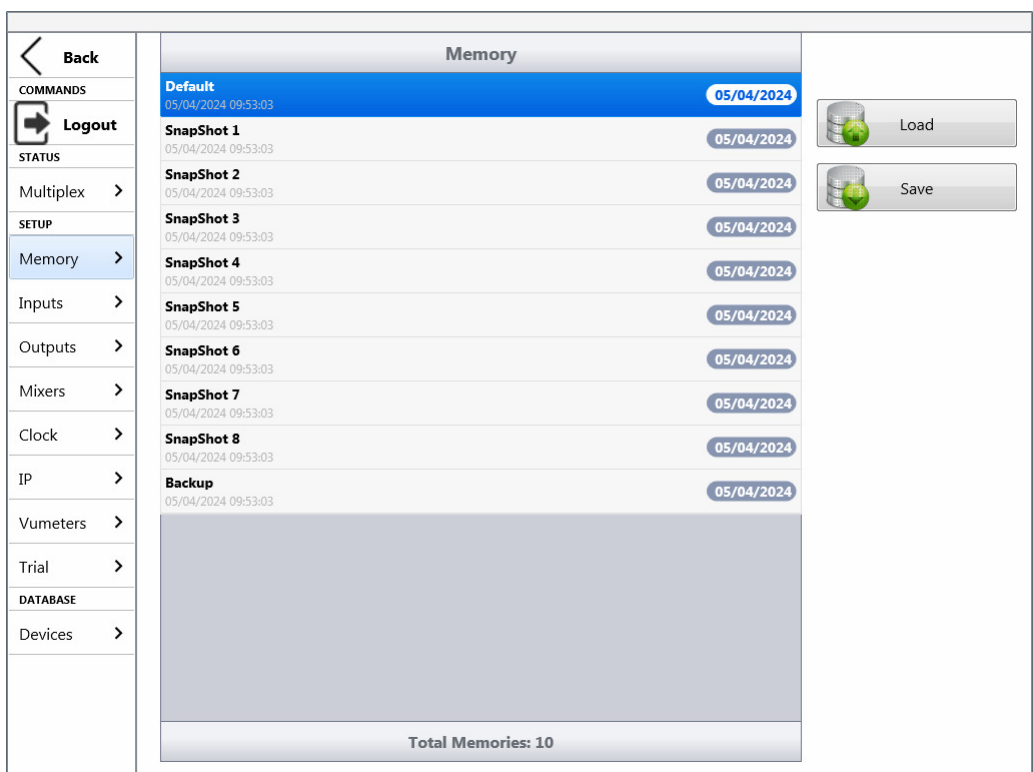

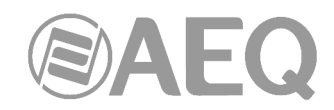

En ella se muestran todas las memorias de configuración (o snapshots) disponibles del sistema para el usuario y se pueden cargar o salvar desde esta pantalla (si el usuario tiene permisos).

El botón "**Load**" permite cargar en la consola la configuración almacenada en la posición de memoria seleccionada. Se solicita confirmación.

**NOTA IMPORTANTE:** A partir de las versiones de firmware 1.73 de CPU y 1.31 de DSP Router, al cargar una nueva memoria de configuración o snapshot el audio del canal o canales que estén al aire ("ON AIR") no se cortará (y se mantendrá el enrutado asociado) siempre que en esa nueva memoria el canal o canales al aire estén situados en

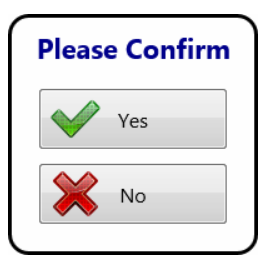

las mismas posiciones de fader. También se mantendrá el enrutado hacia los buses internos MPX de cualquier señal (esté o no al aire).

El botón "**Save**" permite almacenar en la posición de memoria seleccionada la configuración presente en ese momento en la consola. También se solicita confirmación ya que esa acción sobrescribirá dicha posición de memoria. Se recomienda crear una memoria de backup y no sobrescribirla para disponer siempre de una configuración de emergencia.

#### **4.3.2. Inputs.**

Pulsando sobre la opción "**Inputs**" se muestra un listado de todas las entradas del sistema. La pantalla tendrá un aspecto similar a ésta:

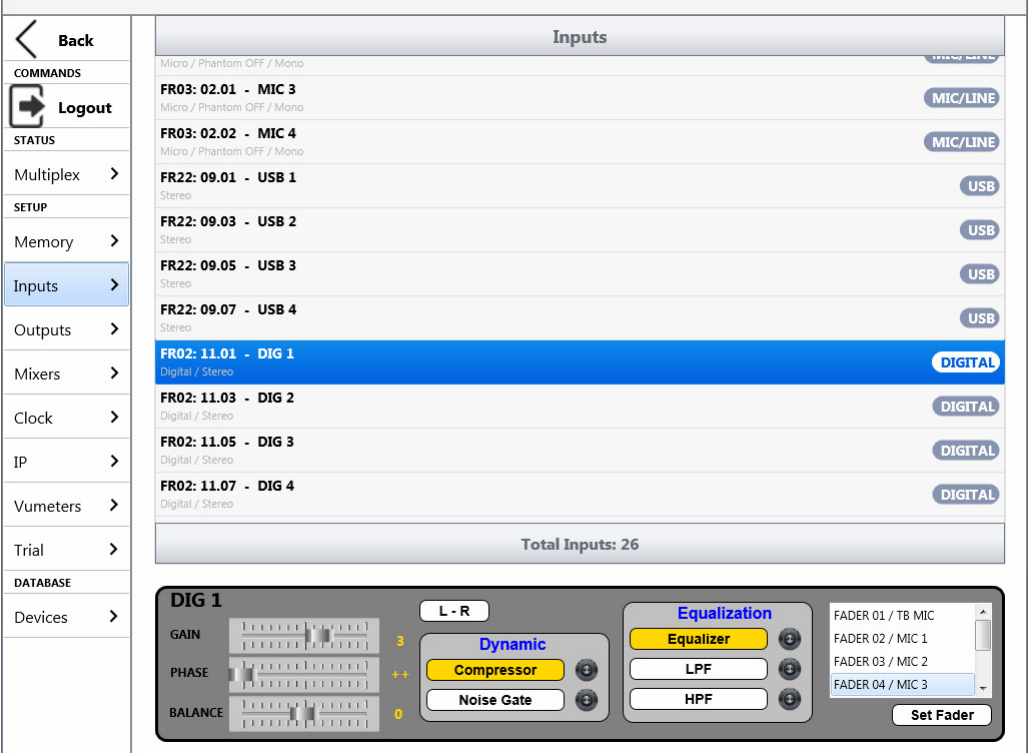

Para cada entrada se indica el tipo de módulo virtual (por ejemplo, digital FR02 o híbrido FR33), su nº de slot (por ejemplo, 11), el nº de canal dentro de ese slot (por ejemplo, 01), el nombre lógico de la entrada (por ejemplo, DIG 1), el tipo de señal (por ejemplo, DIGITAL) y detalles de la configuración (por ejemplo, Digital / Stereo).

Cuando se selecciona una entrada del listado, en la parte inferior de la pantalla se pueden ajustar sus parámetros (ganancia, fase y balance; ver apartado 3.1), modificar el modo de envío de la señal estéreo de entrada hacia las salidas estéreo a las que esté enrutada (el modo normal de funcionamiento es L-R) y comprobar el estado de los procesos (ver apartado 3.2).

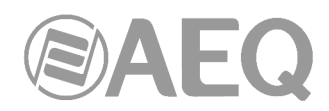

Es posible activar o desactivar un proceso, pulsando sobre el botón asociado. Cuando el proceso está activado aparece en color amarillo, mientras que, si no lo está, aparece en color blanco. Es posible también modificar los parámetros de cualquier proceso pulsando el botón situado al lado de cada uno de ellos, entrando de ese modo en la pantalla de configuración del proceso seleccionado (ver apartados 3.2.1 a 3.2.4).

Si la entrada seleccionada no está asignada a fader, aparece también a la derecha un listado de los canales de la consola y las entradas asociadas. Seleccionando uno de ellos y pulsando el botón "Set Fader" se asigna la entrada seleccionada a ese fader.

En el caso de las entradas de tipo MIC/LINE, en lugar de ajustar el modo de envío de la señal estéreo, es posible configurar la entrada como micro o línea y, solo si está configurada como micro, activar/desactivar la alimentación Phantom.

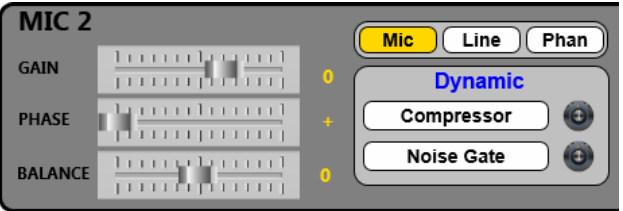

#### **4.3.3. Outputs.**

Pulsando sobre la opción "**Outputs**" se muestra un listado de todas las salidas del sistema. La pantalla tendrá un aspecto similar a ésta:

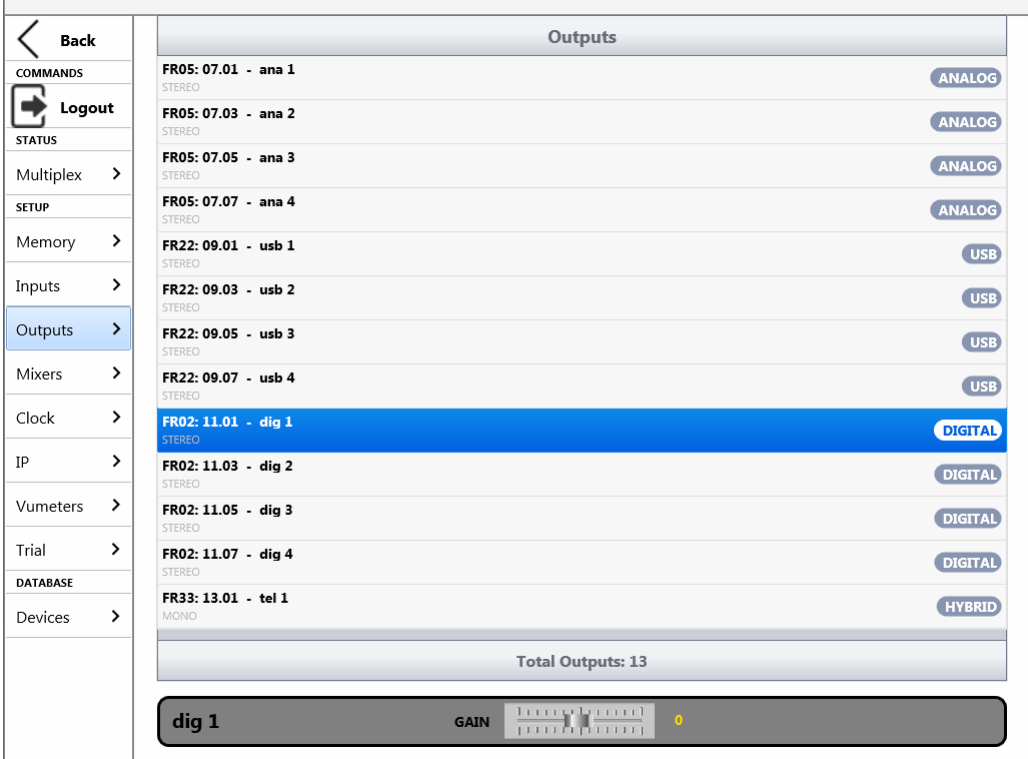

Para cada salida se indica el tipo de módulo (por ejemplo, digital FR02 o híbrido FR33), su nº de slot (por ejemplo, 11), el nº de canal dentro de ese slot (por ejemplo, 01), el nombre lógico de la salida (por ejemplo, dig 1), el tipo de señal (por ejemplo, DIGITAL) y nº de canales de la señal (por ejemplo, STEREO).

Cuando se selecciona una salida del listado, en la parte inferior de la pantalla es posible ajustar la ganancia mediante el fader "GAIN".

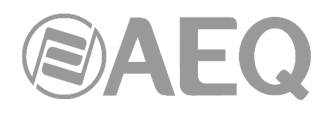

#### **4.3.4. Mixers.**

Pulsando sobre la opción "**Mixers**" se muestra un listado de todos los buses internos de suma del sistema. Esta pantalla es sólo informativa, no puede realizarse ninguna modificación sobre ella.

Junto con el nombre de cada bus aparece el modo de configuración de dicho bus y si es mono o estéreo.

La pantalla tendrá una apariencia similar a la siguiente, dependiendo de la configuración que se haya enviado desde el software de configuración de la consola:

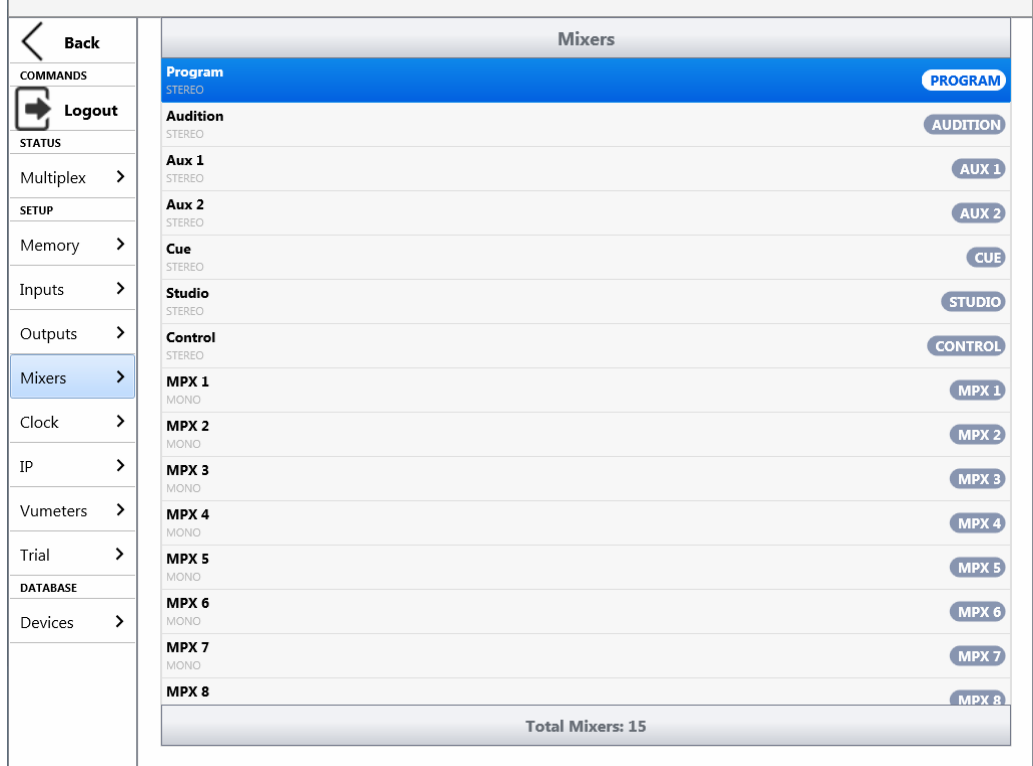

#### **4.3.5. Clock.**

Pulsando sobre la opción "**Clock**" se muestra la fecha y hora del PC (o iPad) y de la consola.

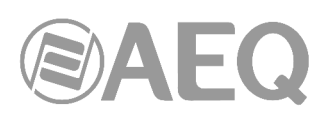

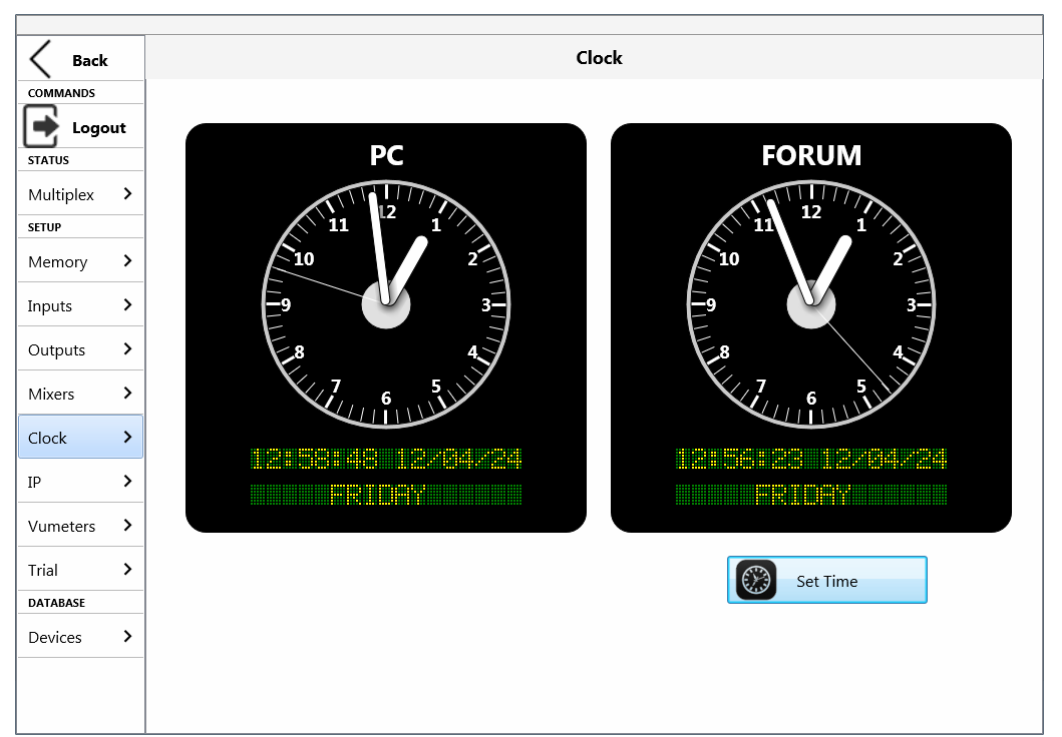

Es posible sincronizar la hora de la consola con la hora que tenga el dispositivo en el que esté instalada la aplicación pulsando el botón "**Set Time**". En el caso de la versión para Windows de la aplicación aparecerá "PC", mientras que en el caso de la versión para iOS pondrá "iPad".

#### **4.3.6. IP.**

Pulsando sobre la opción "**IP**" se muestran y se pueden modificar los parámetros asociados a los dos puertos Ethernet de la consola: dirección IP, máscara de subred ("Mask") y pasarela ("Gateway").

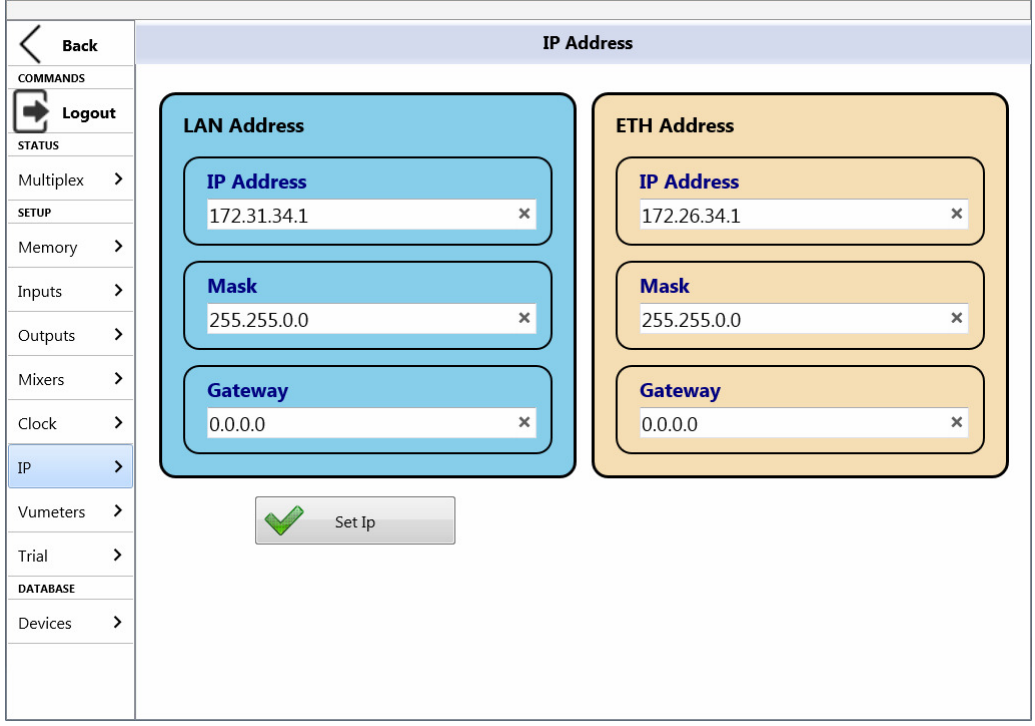

Una vez configurados esos parámetros, mediante el botón "**Set Ip**" se envían a la consola. Un mensaje informa de que esos cambios no se activarán hasta se apague y encienda la consola.

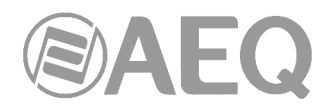

**NOTA IMPORTANTE:** El puerto "LAN" es el usado habitualmente para configurar la consola, mientras que el puerto "**ETH**" es el que hay que usar obligatoriamente para conectar con "FORUM SCREEN", ya que los **vúmetros** solamente se envían a través de ese interfaz.

#### **4.3.7. Vumeters.**

Si se pulsa la opción "**Vumeters**" se muestra una pantalla similar a ésta:

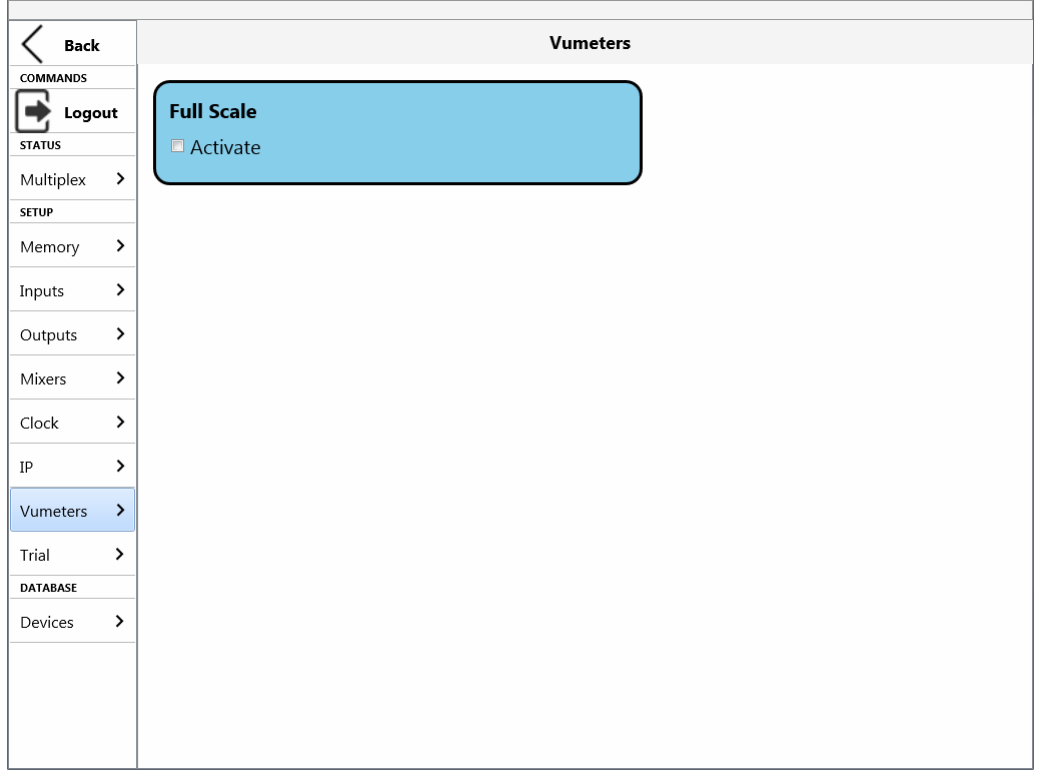

La opción "**Full Scale**" permite activar la visualización de vúmetros en **dBFs**  $(0dBFs = +24dBu).$ 

**Full Scale Ø** Activate

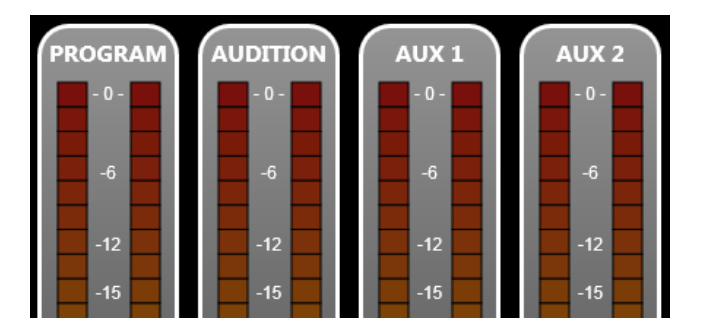

#### **4.3.8. Trial.**

Si se pulsa la opción "**Trial**" se muestra una pantalla similar a ésta:

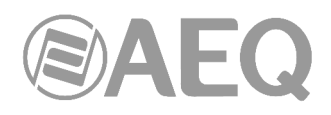

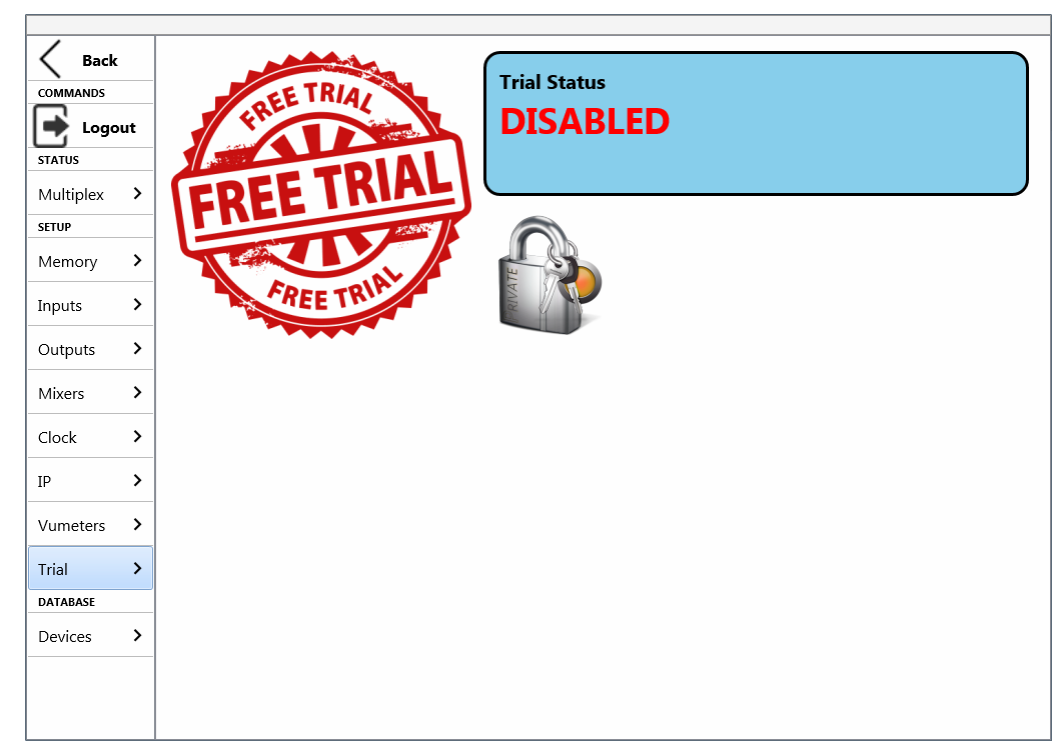

Esta opción permite activar una **licencia temporal** a nivel software.

Si se desea activar una **licencia permanente** hay que hacerlo a nivel hardware, desde la aplicación "Forum Setup", "Forum V2 Setup" o "Forum IP Setup". Para más información consultar el apartado 4.1.1 del manual de usuario de la consola.

Para activar la **licencia temporal** hay que pulsar el icono del candado. Aparecen entonces los siguientes campos:

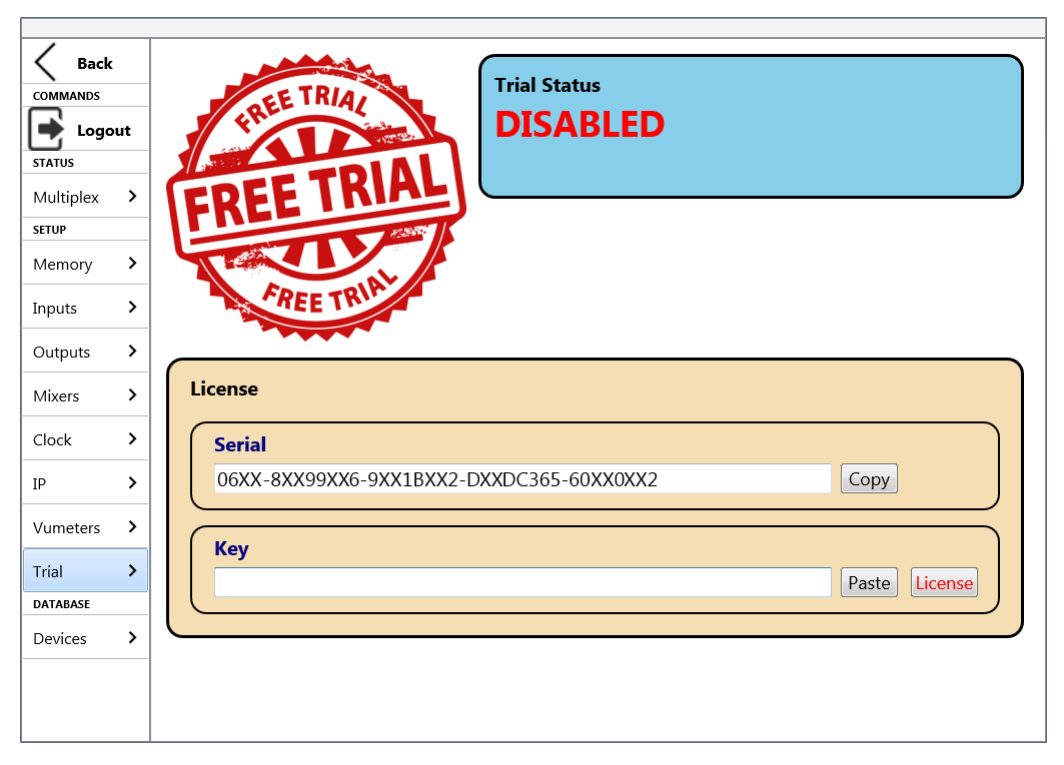

Hay que copiar el código "Serial" mediante el botón "Copy" asociado y enviarlo a AEQ para que generemos la "Key" asociada y se la hagamos llegar (hay que pegarla mediante el botón "Paste" asociado).

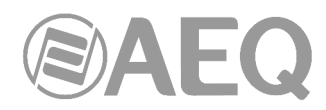

El botón "**License**" permite lanzar la comprobación de la clave y, si es correcta, la activación de la licencia temporal. En la ventana asociada aparece entonces el tiempo que queda hasta que la licencia deje de estar activa de nuevo.

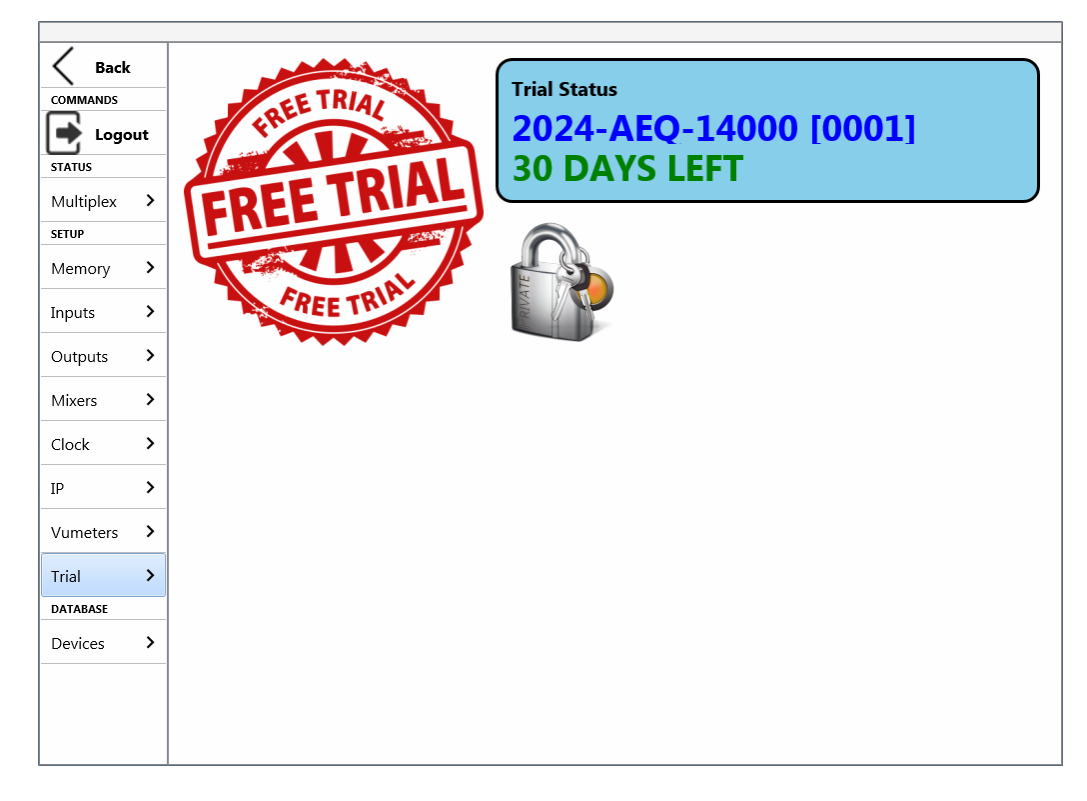

#### **4.4. DATABASE.**

Pulsando sobre la opción "**Devices**" se muestra la lista de los dispositivos configurados para ser controlados desde la aplicación. La pantalla tendrá un aspecto similar a éste:

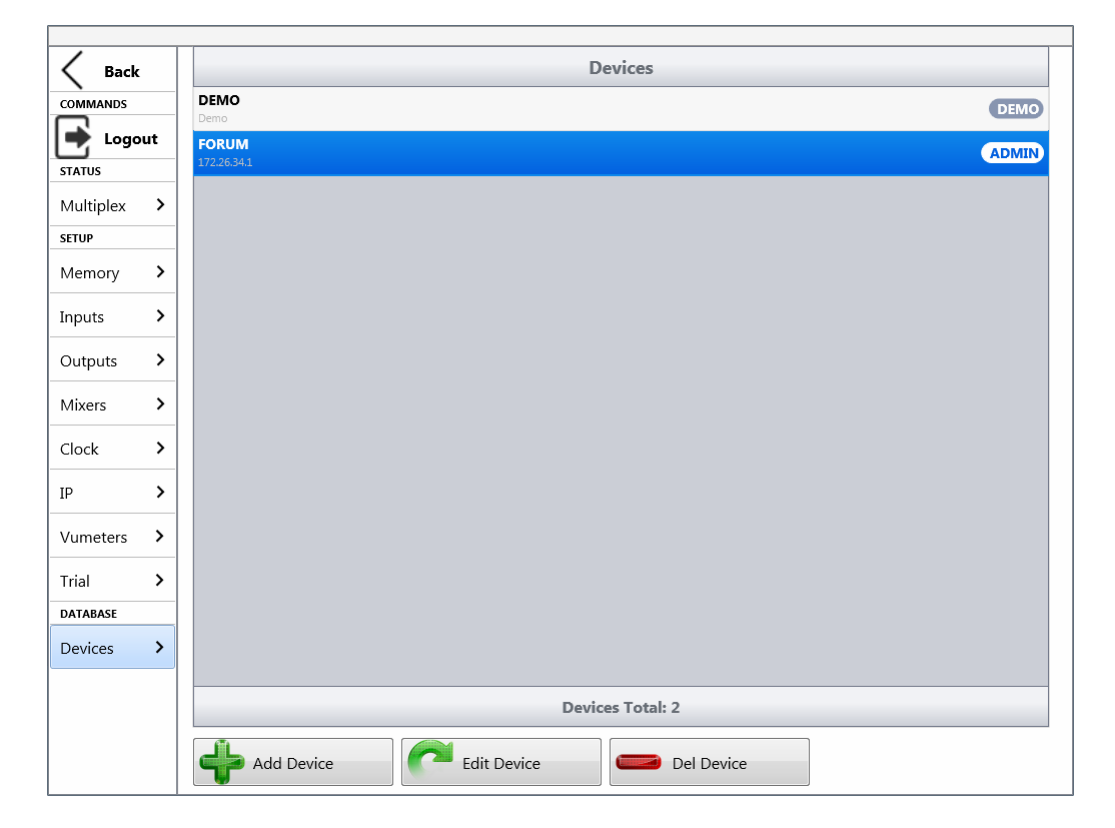

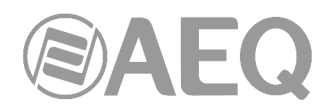

El botón "**Add Device**" permite añadir una nueva consola, el botón "**Edit Device**" permite modificar los parámetros de una consola existente y el botón "**Del Device**" permite eliminar una consola de la lista de dispositivos. El dispositivo "DEMO" (mediante el que se trabajaría contra una consola ficticia) no puede ser editado ni eliminado.

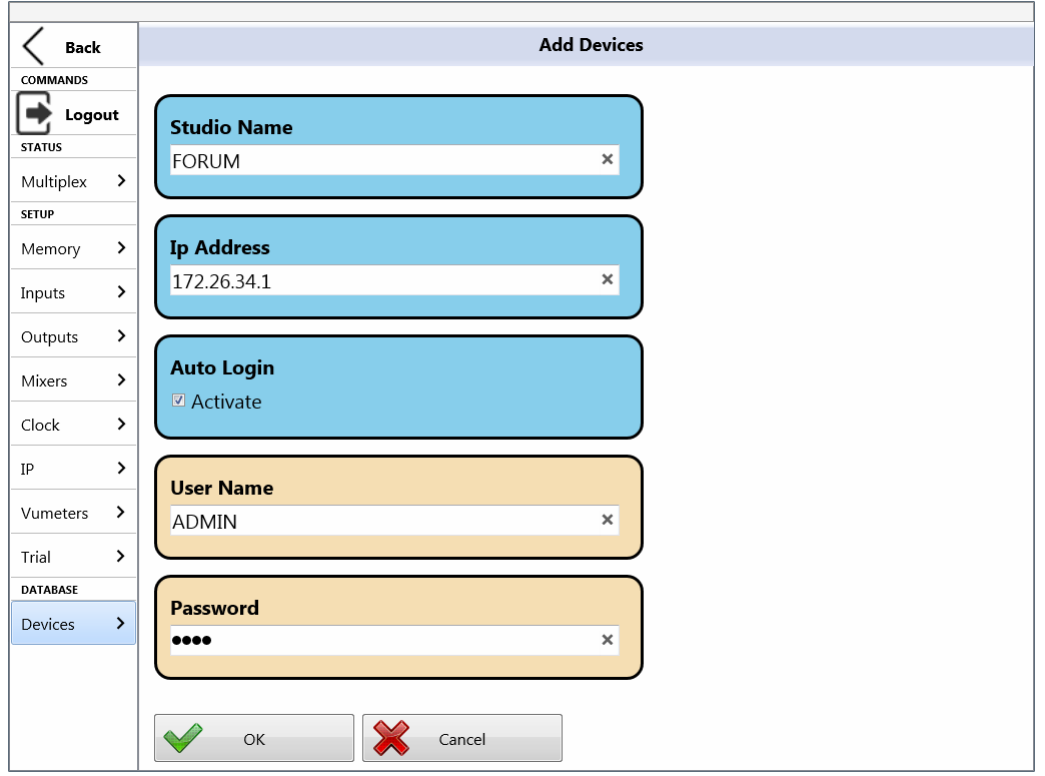

Al añadir o editar una consola aparecerá la siguiente pantalla:

Los parámetros que hay que definir son los siguientes:

- "**Studio Name**"**:** es el nombre identificativo de la consola, que aparecerá posteriormente en el menú desplegable de la pantalla de acceso.
- "**IP Address**"**:** es la dirección IP de la consola a controlar.

**NOTA IMPORTANTE:** El puerto "ETH" de la consola es el que hay que usar obligatoriamente para conectar con "FORUM SCREEN", ya que los vúmetros solamente se envían a través de ese interfaz. La dirección IP asociada por defecto a ese puerto es **172.26.34.1**.

- "**Auto Login**"**:** si se activa esta opción, los parámetros de la ventana de "Login" de inicio se rellenan automáticamente y, si son correctos, al cabo de unos instantes la aplicación entra directamente a la pantalla de reposo. Los 2 parámetros siguientes sólo aparecen si esta opción está activada.
- "**User Name**"**:** es el nombre de usuario definido en el software de configuración de la consola (el usuario por defecto es ADMIN).
- "**Password**"**:** es la clave asociada a ese usuario, definida también en el software de configuración (por defecto, para el usuario ADMIN la clave es 1234).

Si esta opción está activada y se desea trabajar con un usuario distinto, tras abrir la aplicación habría que acceder al menú de configuración y usar la opción "Logout" (en COMMANDS) para volver a la pantalla de "Login" e introducir manualmente el nuevo usuario y clave.

**NOTA:** En el encabezado de la aplicación aparece indicado el usuario con el que se ha accedido.

FORUM Screen (ADMIN)

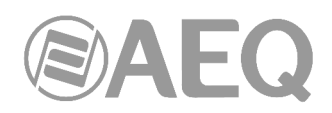

#### **5. PANTALLA DE CONTROL REMOTO: FORUM VIRTUAL.**

Si la consola tiene activada la **licencia** adicional para poder ser controlada remotamente, se mostrará la siguiente pantalla cuando se pulse el botón de acceso al control remoto en la pantalla de reposo:

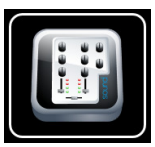

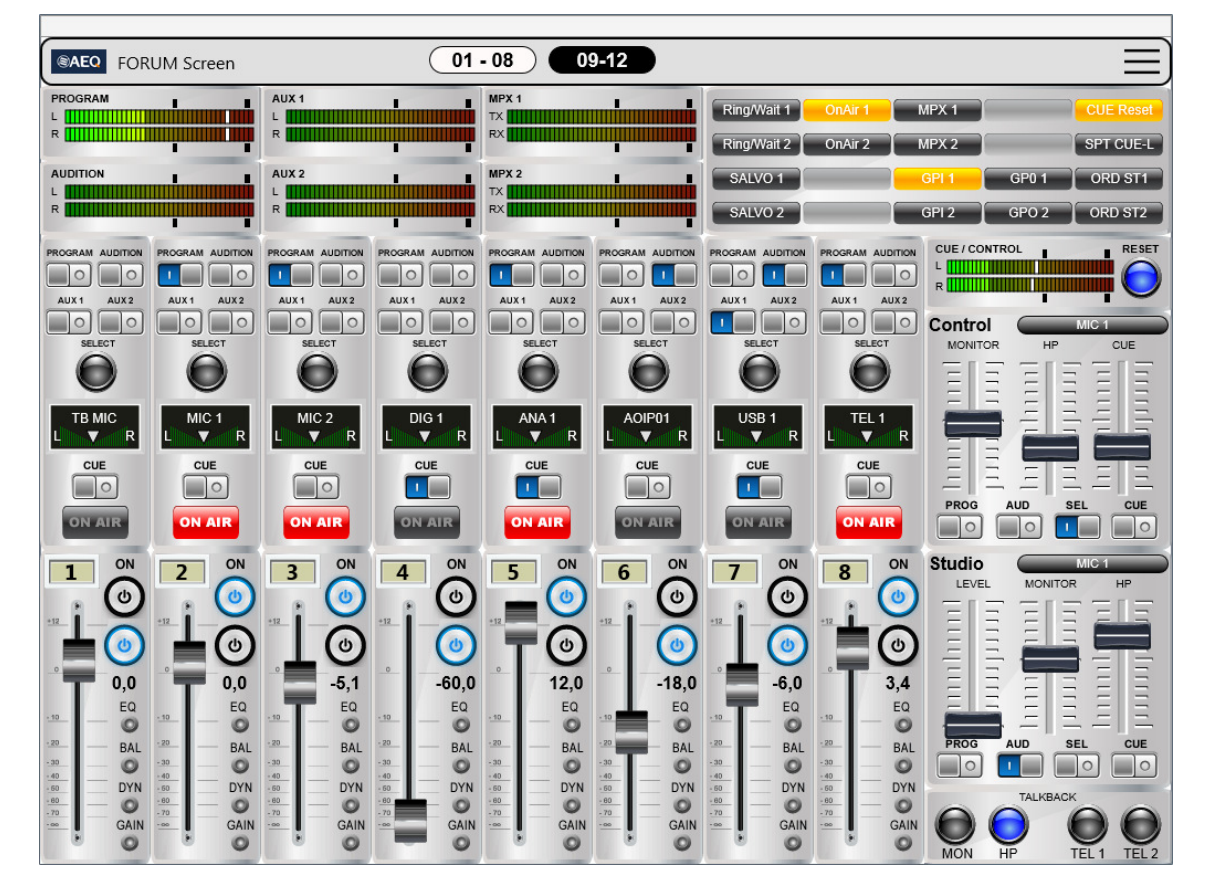

Desde esta pantalla es posible controlar remotamente el equipo.

En el caso de no encontrarse dentro de la misma red la consola y el dispositivo donde está instalada la aplicación, lo mejor es establecer una conexión VPN para facilitar la conexión y garantizar la recepción de los vúmetros, ya que, al ser estos transmitidos por UDP, no se garantiza su recepción si pasan directamente a través de una red como Internet.

A continuación, se describe la pantalla de control remoto. Como esta pantalla tiene formato y funciones coincidentes con la superficie de control de la consola FORUM, para más detalles funcionales y de configuración de la superficie y del equipo, se recomienda consultar los correspondientes capítulos del manual de usuario de la consola.

La pantalla se divide en 5 secciones:

**1)** Selección del bloque de faders. Tiene el siguiente aspecto cuando en la configuración de la consola hay más de 8 faders definidos:

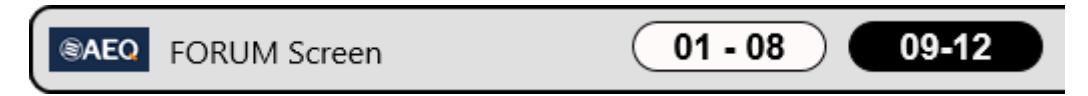

El bloque seleccionado aparece con fondo blanco, mientras que los bloques restantes aparecen con fondo negro. Pulsando sobre uno de ellos, se visualizan y pueden controlarse los canales del bloque seleccionado.

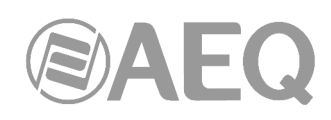

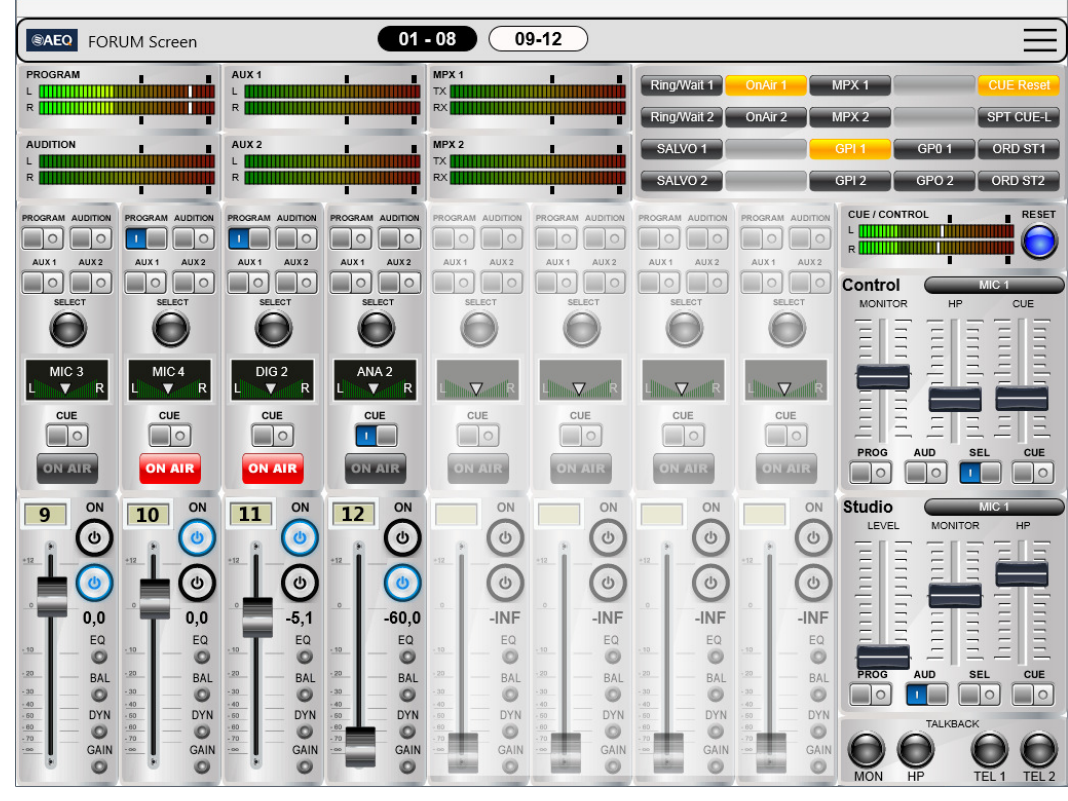

Para abandonar esta pantalla y volver a la pantalla de reposo, basta con pulsar el botón situado a la derecha.

- 
- **2)** Vúmetros principales. Aparecen en la parte superior de la pantalla.

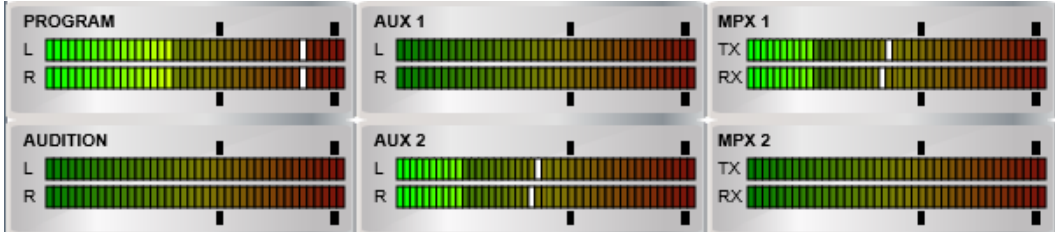

Los vúmetros "PROGRAM" y "AUDITION" siempre se muestran, mientras que el resto sólo aparecen si no hay seleccionado ningún canal, mediante el botón

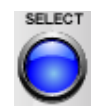

**3)** Teclas programables. Se muestran las teclas programables de la mesa, con los nombres de las funciones que realizan:

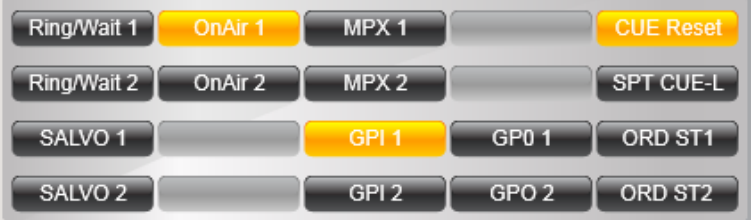

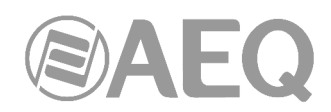

Si se han definido etiquetas para algunas de esas teclas programables desde la aplicación "Forum Setup", "Forum V2 Setup" o "Forum IP Setup" (ver manual de usuario de la consola), aparecerán reflejadas en esta sección.

Las teclas tienen el mismo modo de funcionamiento que en la superficie de control de la consola, salvo en el caso de las teclas de tipo "Multiplex", "A/B Mode" y "To Mixer Bus", que en la aplicación funcionan en modo LATCH en vez de PTT para no tener que pulsar a la vez la tecla programable y la tecla "SELECT" del canal o canales deseados. Las teclas de tipo "Orders" también funcionan en la aplicación en modo LATCH en vez de PTT. Esos 4 tipos de teclas programables son excluyentes entre sí: si se activa una de ellas, hasta que no se desactive no es posible activar otra.

**4)** Secciones de Monitorado de Control y de Estudio:

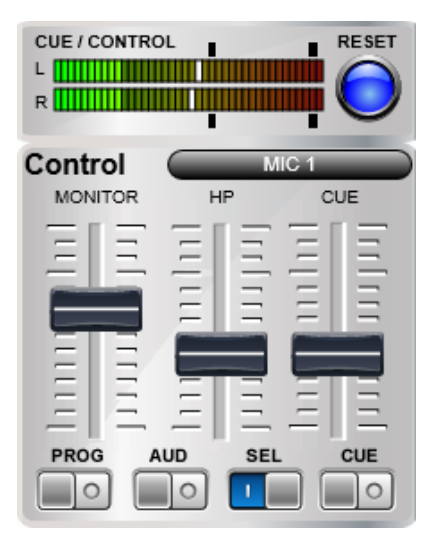

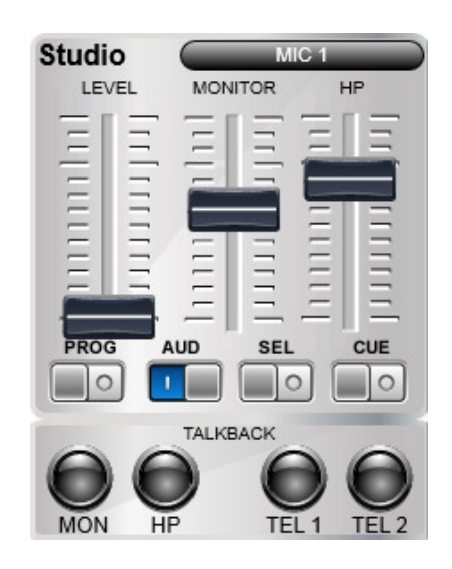

En la parte superior de la sección de Control se muestra el vúmetro de CUE (o del bus de monitorado de control, si no hay ningún envío a CUE activo) y, junto a él, un botón con la función "CUE RESET", que funciona en paralelo con el configurado en la zona de teclas programables.

Junto al texto "Control" aparece un botón que permite seleccionar la señal a monitorizar asociada a la tecla "SEL" de esta sección: al pulsarlo despliega la lista de señales disponibles.

En la sección de Monitorado de Estudio, junto al texto "Studio", aparece también un botón con la misma funcionalidad.

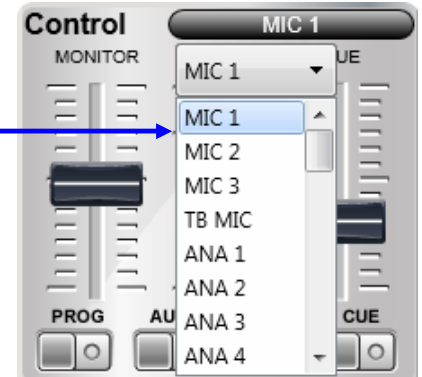

Si se ha definido una tecla programable de tipo "Split CUE", al activarla, en el canal de los monitores y auriculares de Control configurado en la tecla (izquierdo o derecho) pasa a escucharse la señal presente en el bus de CUE, mientras que en el otro canal (derecho o izquierdo) se escucha la señal seleccionada en la sección de Monitorado de Control. Al desactivar la tecla, los monitores y auriculares de Control volverán al funcionamiento original. Para más información, consultar el apartado 4.3.2.13 del manual de usuario de la consola.

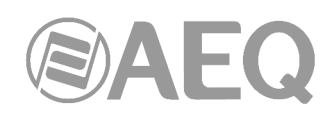

Tanto en la sección de Control como en la de Estudio, al pulsar con el ratón cualquiera de los faders que permiten controlar el nivel aparece un indicador del nivel configurado:

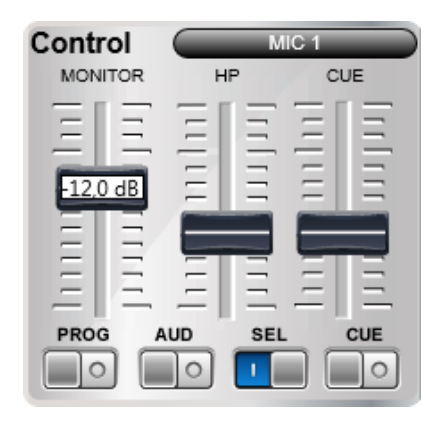

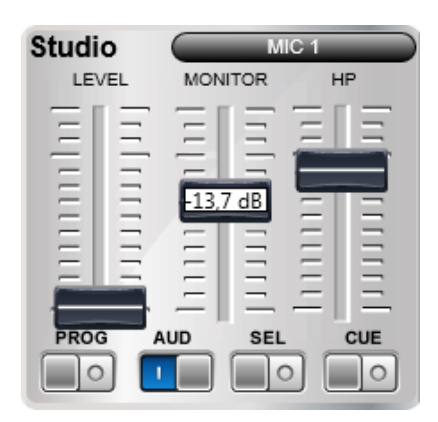

En la parte inferior de la sección de Estudio se encuentran los cuatro botones que conforman, junto con el control "LEVEL", la sección de "TALKBACK". Esta sección permite habilitar el circuito de envío de órdenes a monitores de estudio, auriculares de estudio, híbrido telefónico 1 o híbrido teléfonico 2.

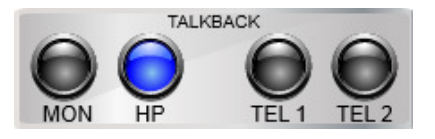

**NOTA:** Existe un tipo de tecla programable ("Remote Production") que permite modificar el modo de funcionamiento de estas secciones (ver apartado 4.3.2.14 del manual de usuario de la consola).

**5)** Sección de Canales. En cada bloque se muestran 8 canales de la superficie de control de la consola.

El canal tiene un aspecto similar al de la superficie, por lo que su uso es bastante intuitivo.

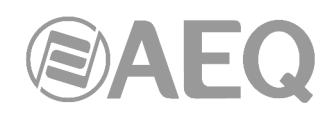

Los controles que incluye cada canal son los siguientes:

- los botones de routing: "PROGRAM", "AUDITION", "AUX 1" y "AUX 2".
- el botón "SELECT" que permite acceder a información sobre el estado del canal y modificar una serie de parámetros.
- el botón de pre-escucha "CUE".
- los botones de activación o cierre del canal.
- el fader gráfico.

En el modo "Normal" de funcionamiento, el botón "ON" superior está asociado a la función ON y el inferior a la función OFF (su operación es excluyente, no pueden estar ambos encendidos simultáneamente). Si en el snapshot cargado en la consola se ha configurado el "ON / OFF Mode" como "Orders", "A/B" o "GPO" desde la aplicación "Forum Setup", "Forum V2 Setup" o "Forum IP Setup", el botón superior tendrá asociada la función ON/OFF (permite activar/desactivar el canal) y el botón inferior la función correspondiente al modo seleccionado (ver apartado 4.3.5 del manual de usuario de la consola).

Los indicadores que incluye cada canal son los siguientes:

- display que muestra el nombre de la señal asignada al canal y el estado del balance o panorama.
- indicador "ON AIR" de canal activo.
- LEDs indicadores de situación de actividad o desequilibrio en ecualizacion ("EQ"), balance ("BAL"), dinámica ("DYN") o ganancia ("GAIN").

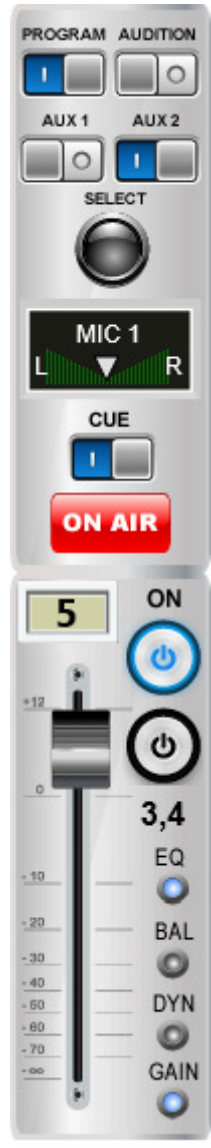

Cuando se pulsa el botón "SELECT" de un canal, en la parte superior de la pantalla de control remoto los vúmetros "PROGRAM" y "AUDITION" se desplazan hacia la derecha (ocultando los vúmetros "AUX 1", "AUX 2", "MPX 1" y "MPX 2") y aparece una ventana que muestra el estado del canal seleccionado. Para volver a la situación anterior, sólo hay que pulsar de nuevo el botón "SELECT" del canal.

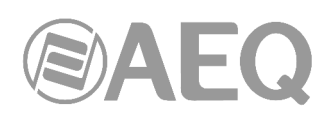

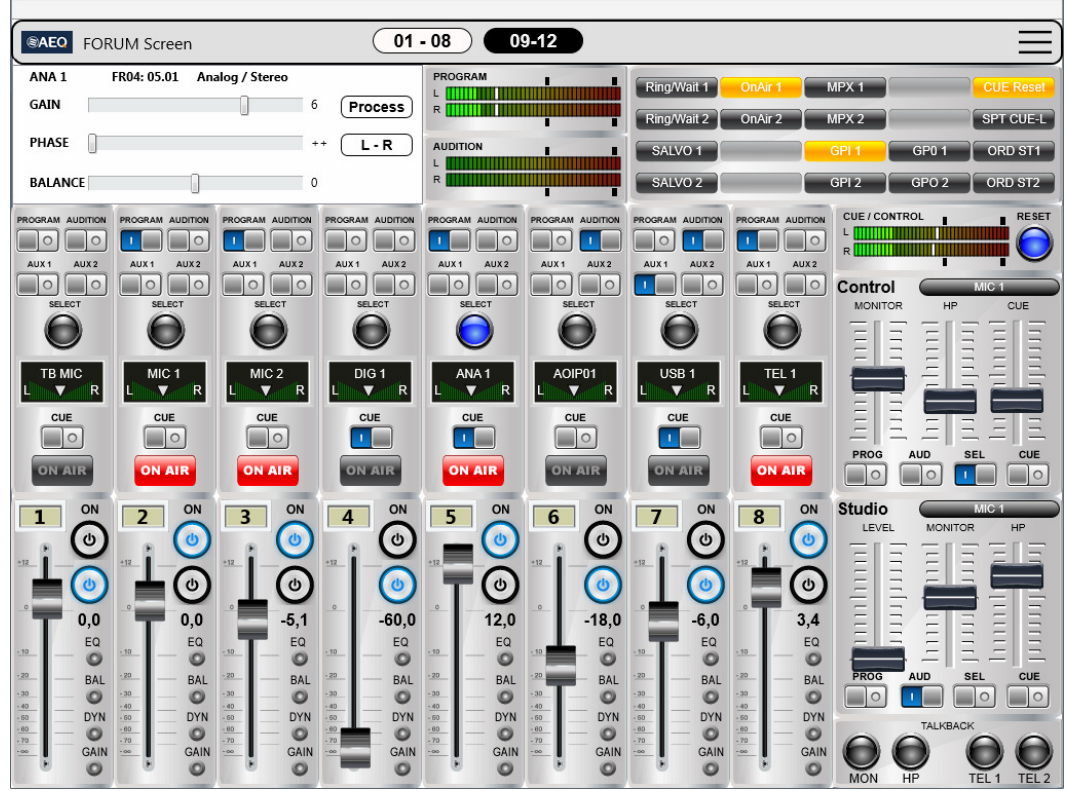

En la sección que aparece se muestran los siguientes parámetros (todos se pueden modificar excepto el primero):

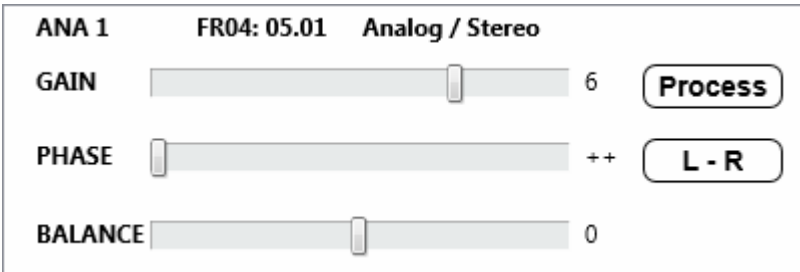

- Nombre e información de la línea asignada al canal.
- Ganancia de la entrada.
- Fase de la señal.
- Balance/panorama de la señal.
- Botón de acceso a los procesos de la señal.
- Botón para modificar el modo de envío de la señal estéreo de entrada hacia las salidas estéreo a las que esté enrutada. Las opciones que aparecen sucesivamente al pulsar el botón son: L-L, R-R y R-L. Una pulsación más permite volver al modo normal de funcionamiento: L-R (el canal L de entrada se envía al canal L de salida y el R de entrada al R de salida). Este botón sólo aparece en el caso de señales estéreo.

En el caso de las entradas de tipo MIC/LINE, en lugar de ajustar el modo de envío de la señal estéreo, es posible configurar la entrada como micro o línea y, solo si está configurada como micro, activar/desactivar la alimentación Phantom.

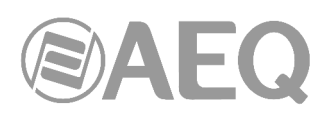

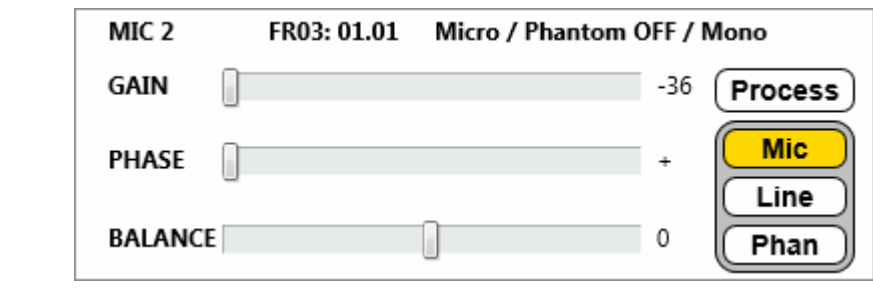

Cuando se pulsa el botón (**Process**) aparece la siguiente pantalla:

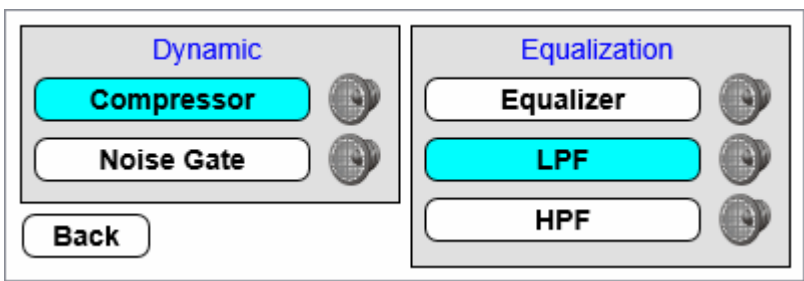

Para activar/desactivar cualquier proceso, basta con pulsar el botón con su nombre (cuando está activado, el botón aparece en color azul y, si no lo está, en color blanco).

Para cambiar los parámetros de cualquier proceso, basta con pulsar el botón situado a su derecha. Se abre entonces la pantalla de configuración del proceso seleccionado (ver apartado 3.2 de este manual).

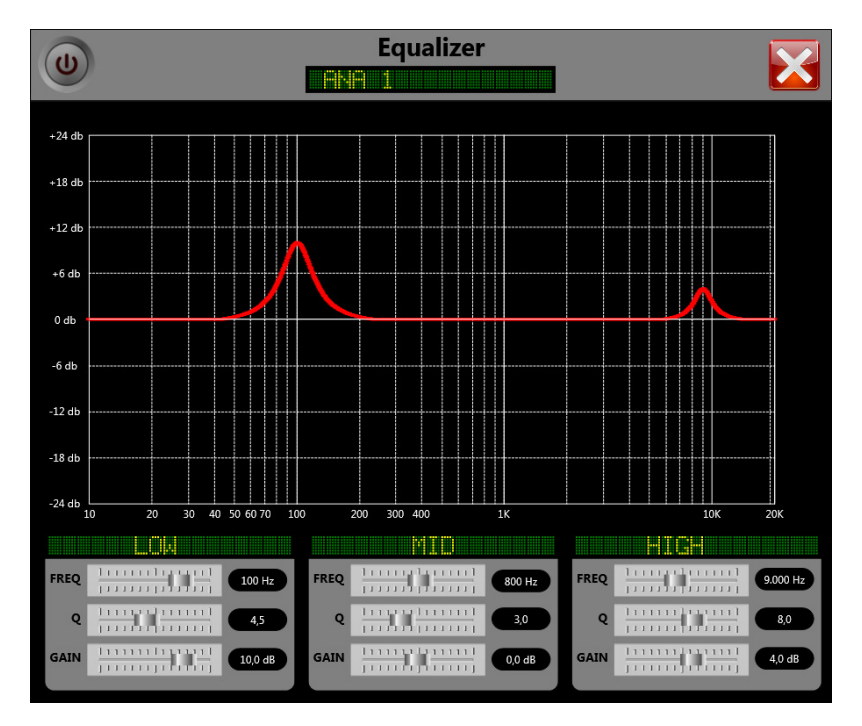

Para abandonar la pantalla de control remoto ("FORUM VIRTUAL") y volver a la pantalla de reposo ("FORUM SCREEN"), basta con pulsar el botón situado en la esquina superior derecha de la pantalla.

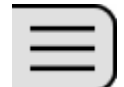

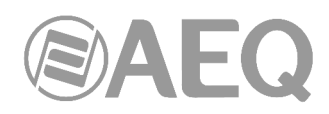

Si se accede a la aplicación con un usuario con menos permisos que el usuario ADMIN, el aspecto de la pantalla de control remoto cambia, difuminándose aquellos controles para los que no tiene permisos.

En el siguiente ejemplo, el usuario únicamente tiene permisos para controlar los botones de routing, las teclas programables, el nivel de los monitores y auriculares de Control (y los botones de selección asociados) y los botones de la sección de "TALKBACK":

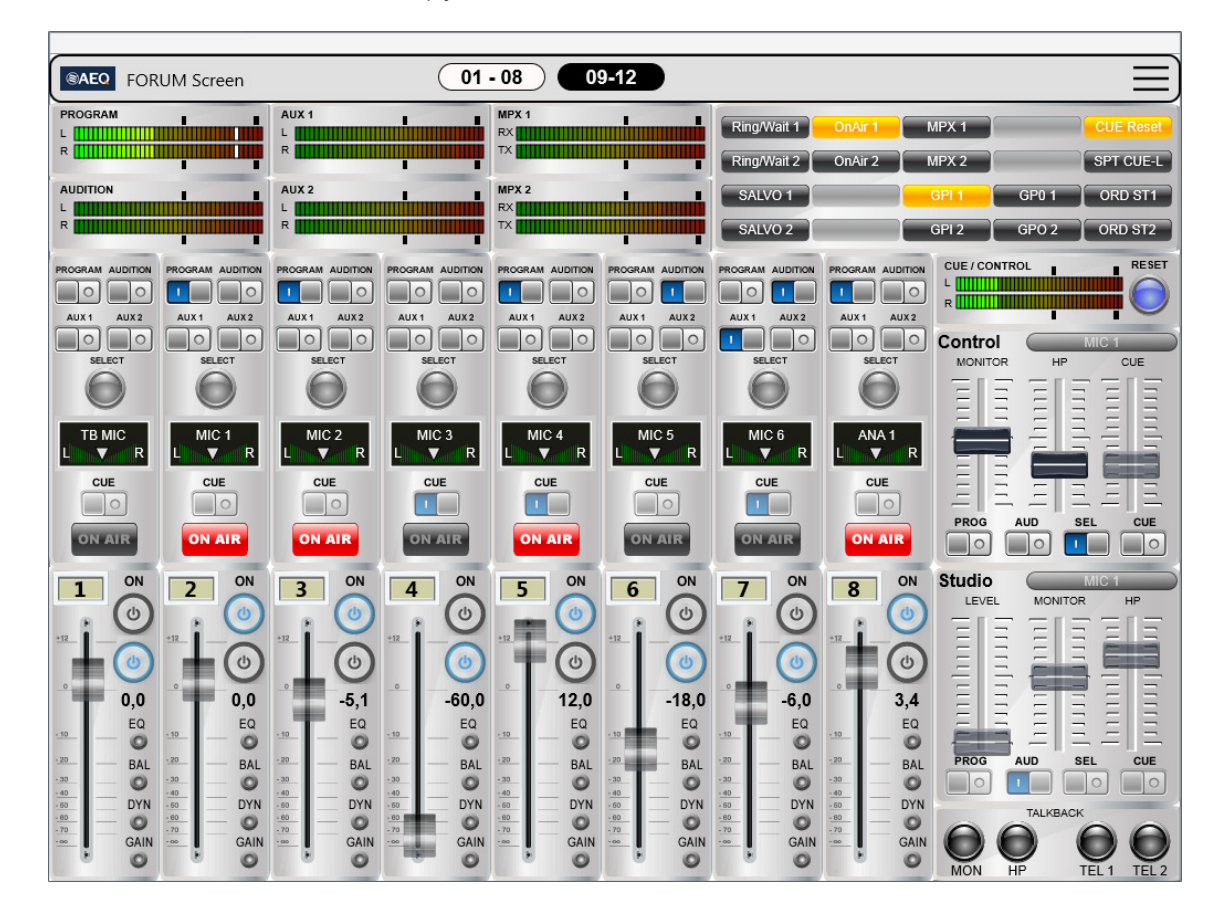